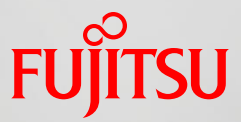

# Chapter 7 Tuning Tool

FUJITSU LIMITED April 2016

Copyright 2016 FUJITSU LIMITED

## **Contents**

- Tuning Workflow
- Profiler Operation Flow
- Profiler Overview
- Profiler Visualization
	- **Summary View**
	- **T** Topology View
	- **Source View**
	- Call Graph
- Profiler Use Examples
	- General Use Examples
	- **PA Information Example**
	- **MPI Information Example**
- Tuning Examples
	- Sequential Tuning Example
	- **MPI Tuning Example**
- Precision PA Visibility Function (Excel Format)
	- Data Collection (Execution)
	- **Data Analysis**
	- Aspects of Excel Sheets

# Tuning Workflow

## **Tuning work and profiler utilization**

 $\square$  To tune an application, perform a series of tasks, including collecting tuning information, examining means of improving the application, correcting the application, and measuring performance.

 $\Box$  Generally, identifying the places that take a long time to execute in an application can have the significant tuning effect of increasing the speed there. You can obtain tuning information, such as the distribution of execution times, by using a profiler. We recommend you start tuning work by analyzing the application with a profiler.

A profiler can collect tuning information for applications created with the compiler of this product.

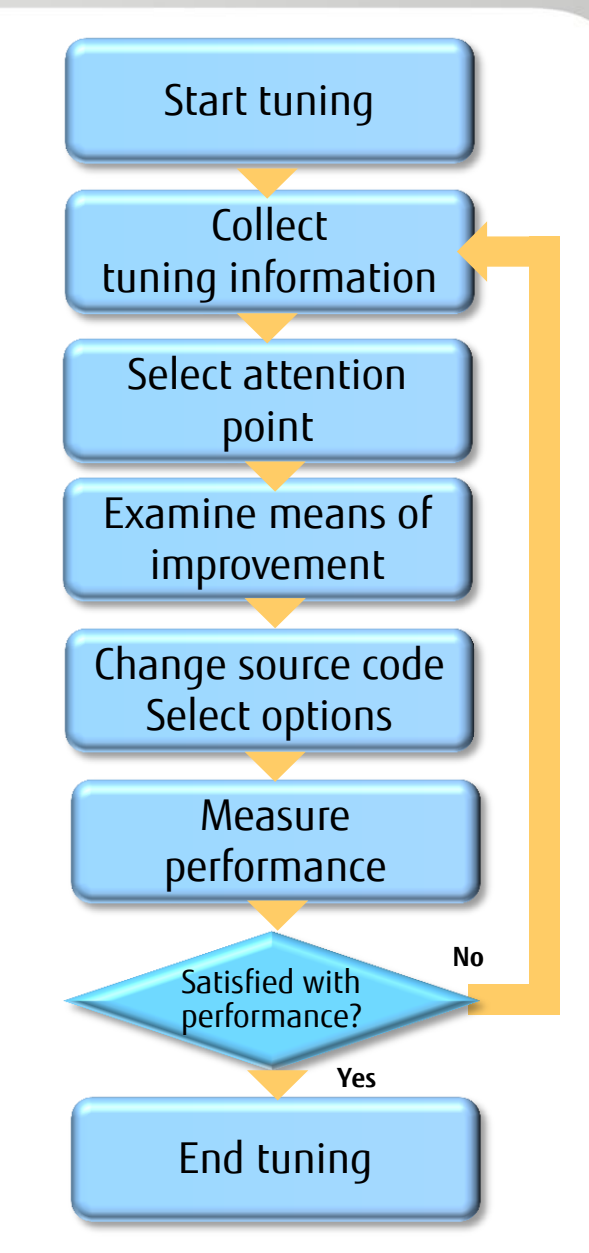

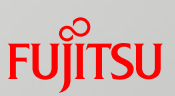

## Profiler Operation Flow

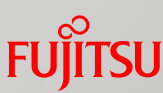

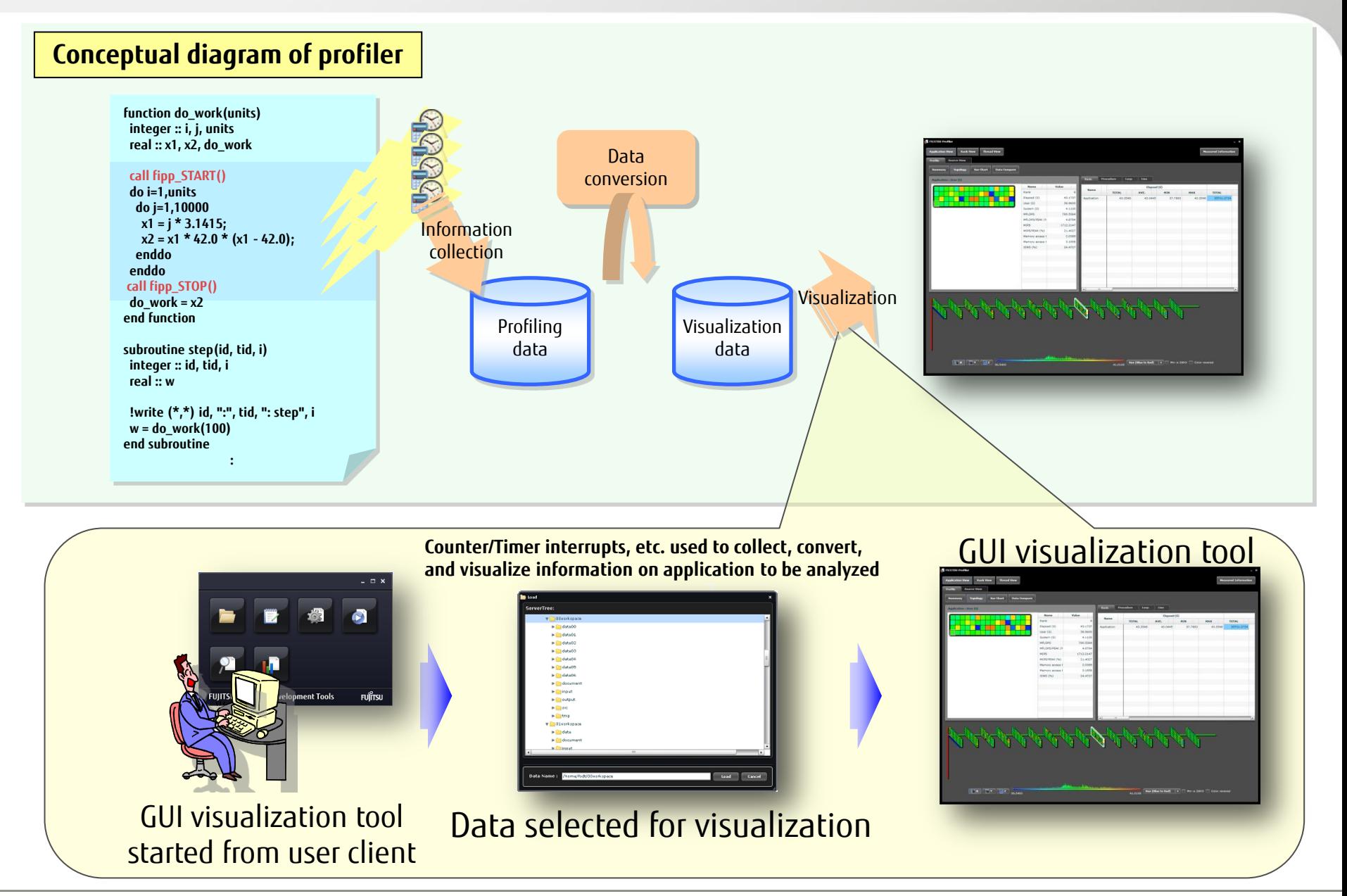

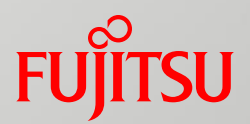

# Profiler Overview

- **Features of Each Component**
- Information Retrieval and Analysis Procedure (Instant Profiler)
- Instant Profiler Use Example
- Retrievable Information (Instant Profiler)
- Information Retrieval and Analysis Procedure (Advanced Profiler)
- Advanced Profiler Use Example
- Retrievable Information (Advanced Profiler)

# Profiler Overview

### **Profiler configuration**

- The provided profilers are the instant profiler and advanced profiler.
- $\Box$  Use each of the two profilers according to the required tuning information.

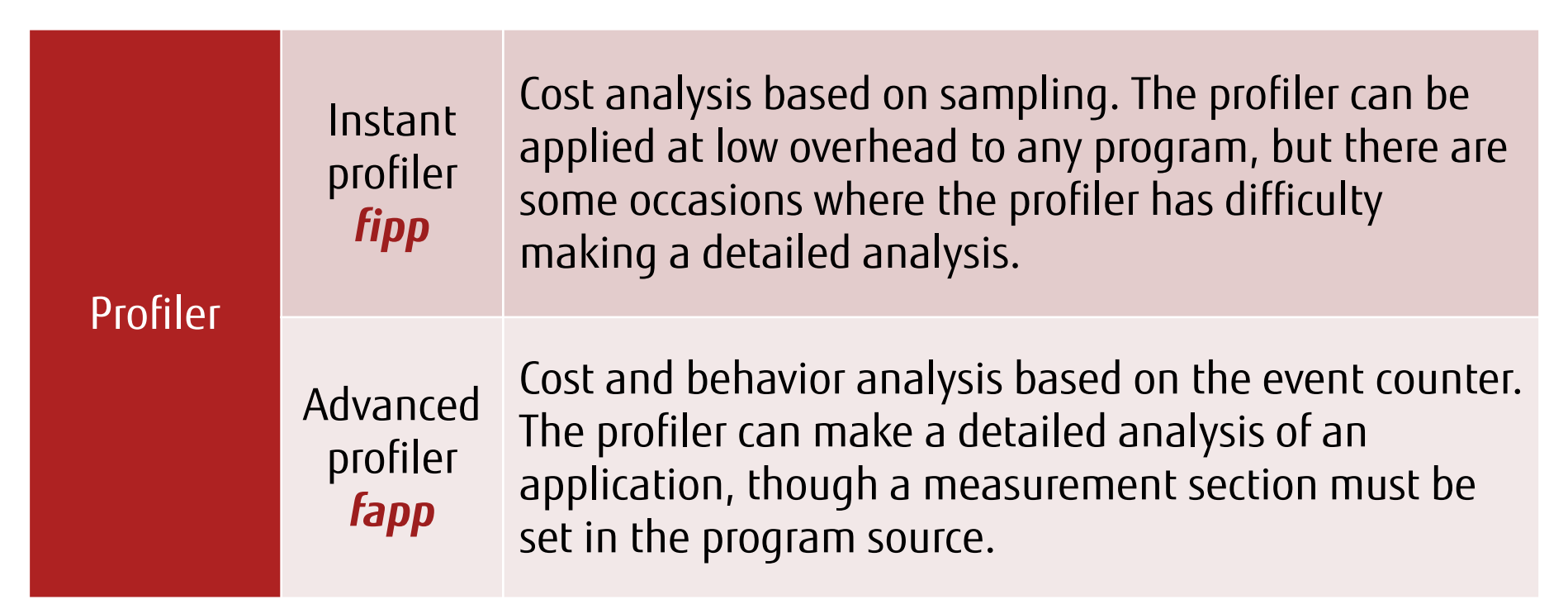

\* Sampling is a method of collecting information on the process, thread, procedure, loop, or line that is currently being executed, by interrupting the application at a constant user CPU interval.

\* The event counter is a function for collecting PA (Performance Analysis) information.

## Profiler Overview: Features of Each Component

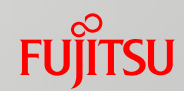

The instant profiler (**fipp**) collects general information by sampling at a constant interval.

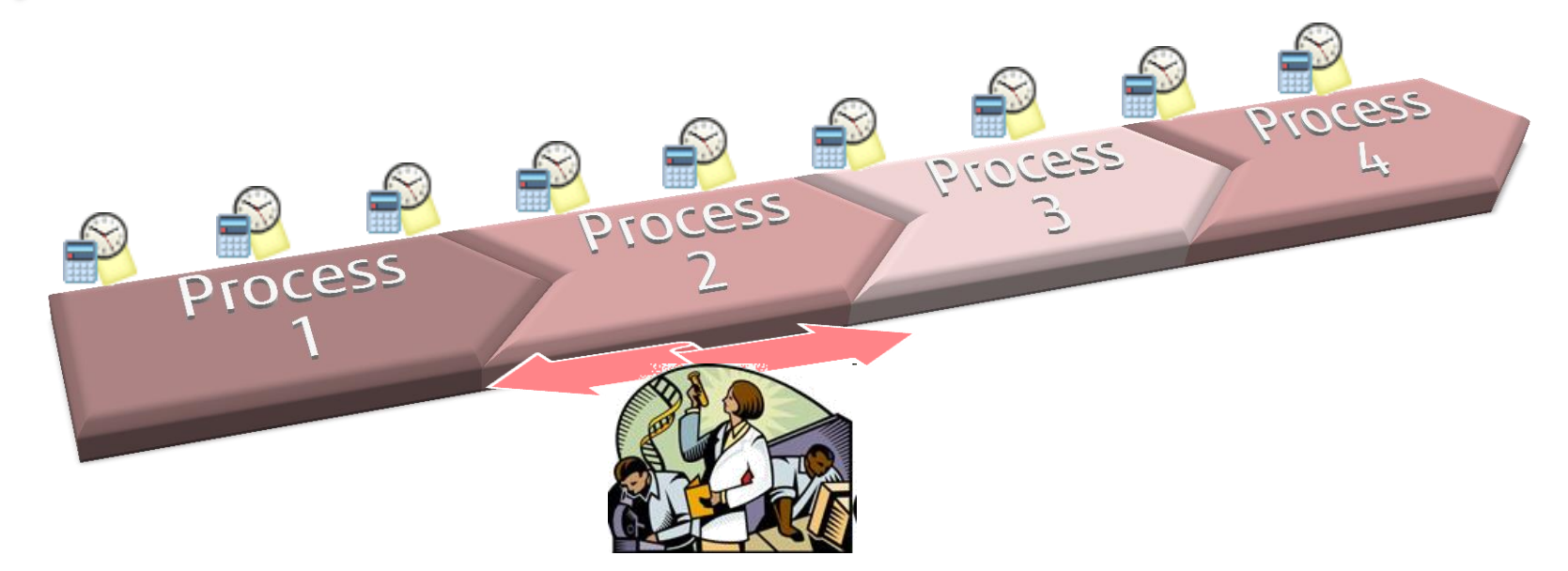

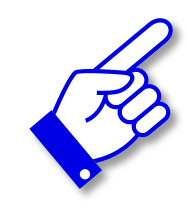

The advanced profiler (**fapp**) collects precise information by using a counter within a measurement section. However, it requires changes in the program.

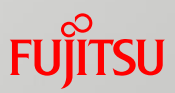

■ The instant profiler analyzes the costs of an application by using the following procedure.

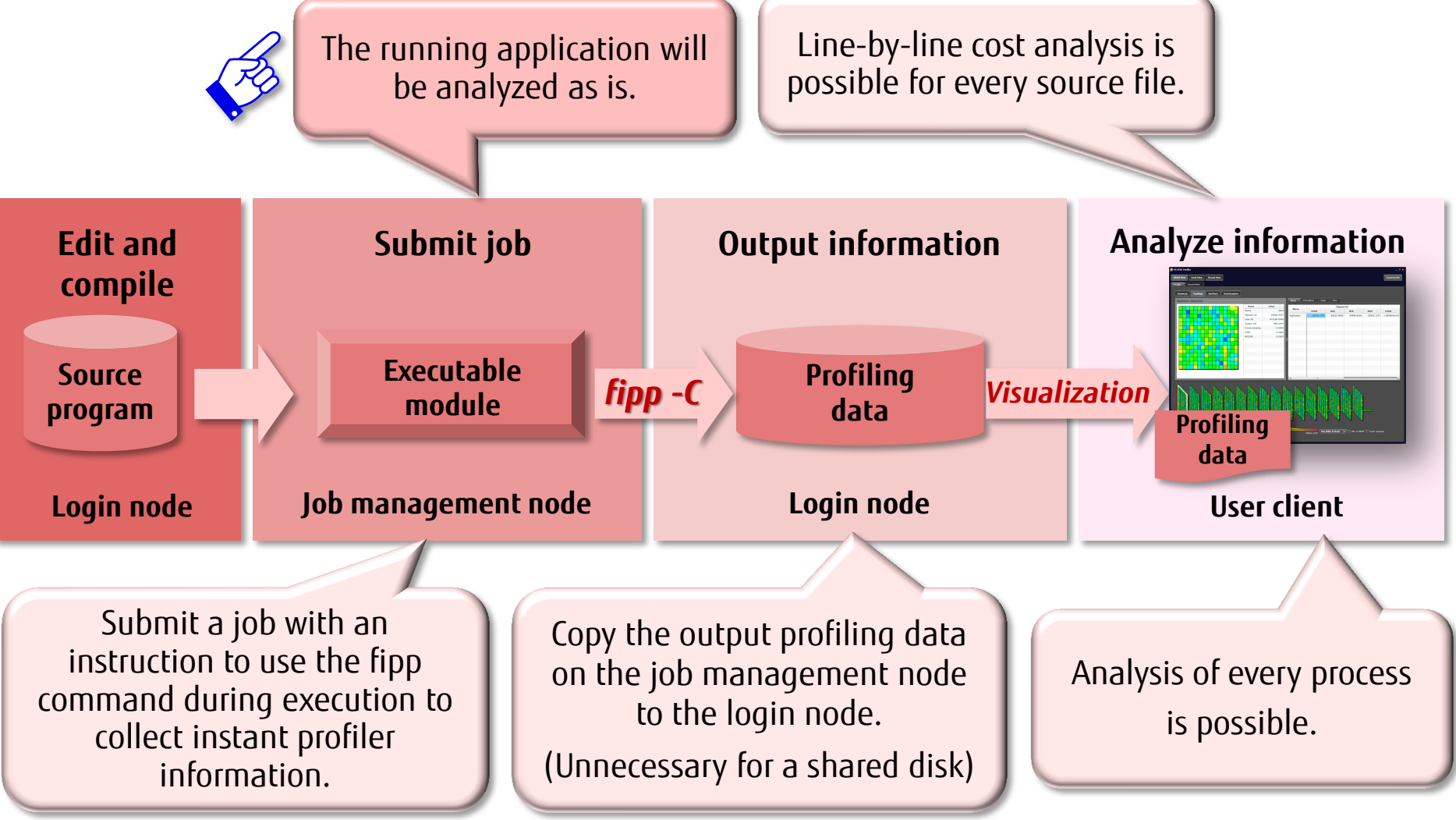

## Profiler Overview: Instant Profiler Use Example

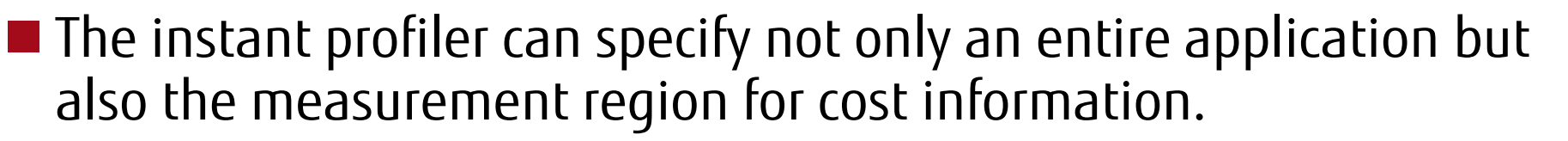

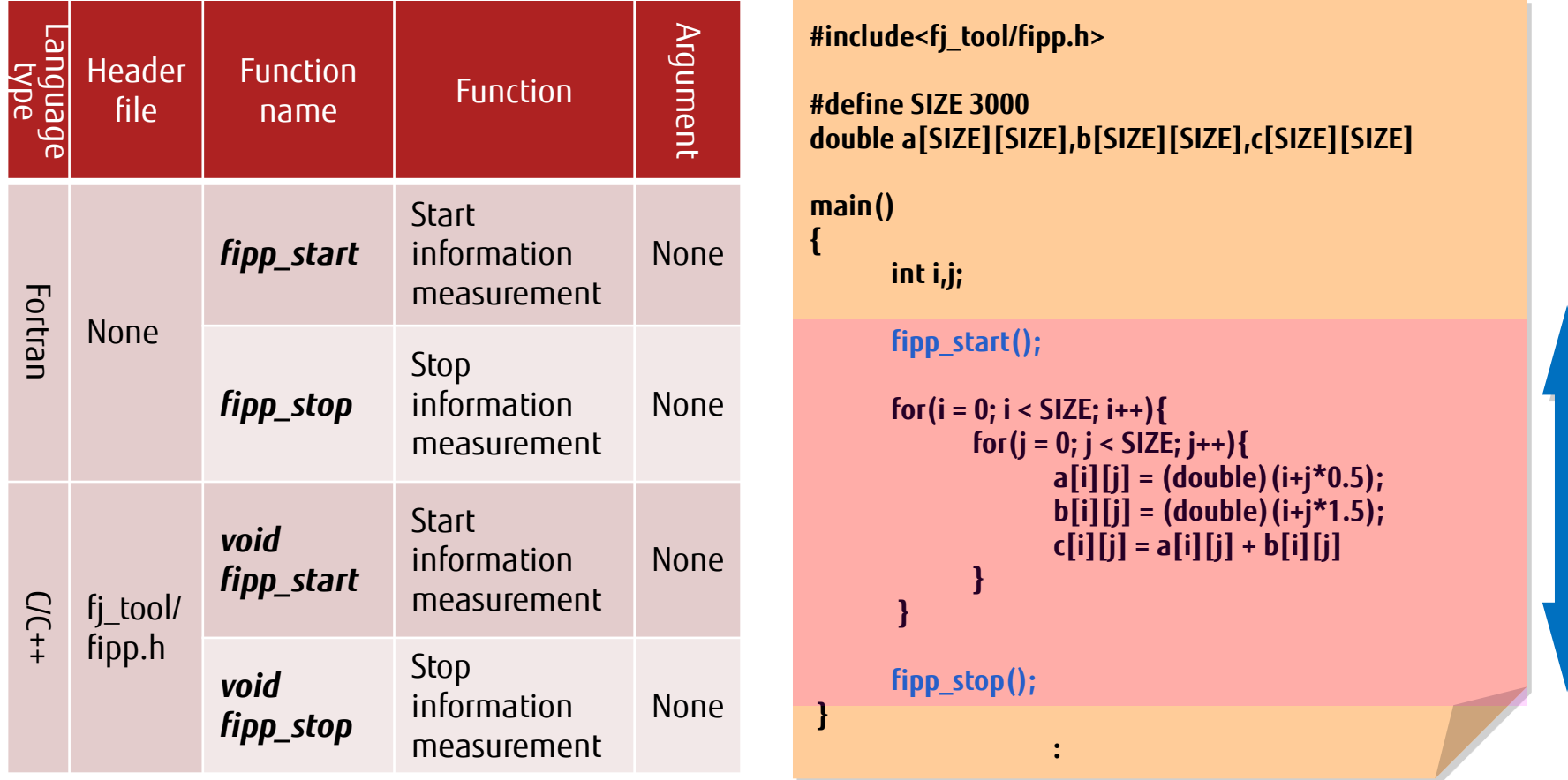

To use the section specification function of the instant profiler, specify the *fipp a.out -Srange* option.

### Profiler Overview: Retrievable Information (Instant Profiler)

■ The instant profiler can retrieve the following information by: Collecting tuning information from the entire program through sampling Collecting the elapsed times, user CPU times, and system CPU times managed by the OS (Linux)

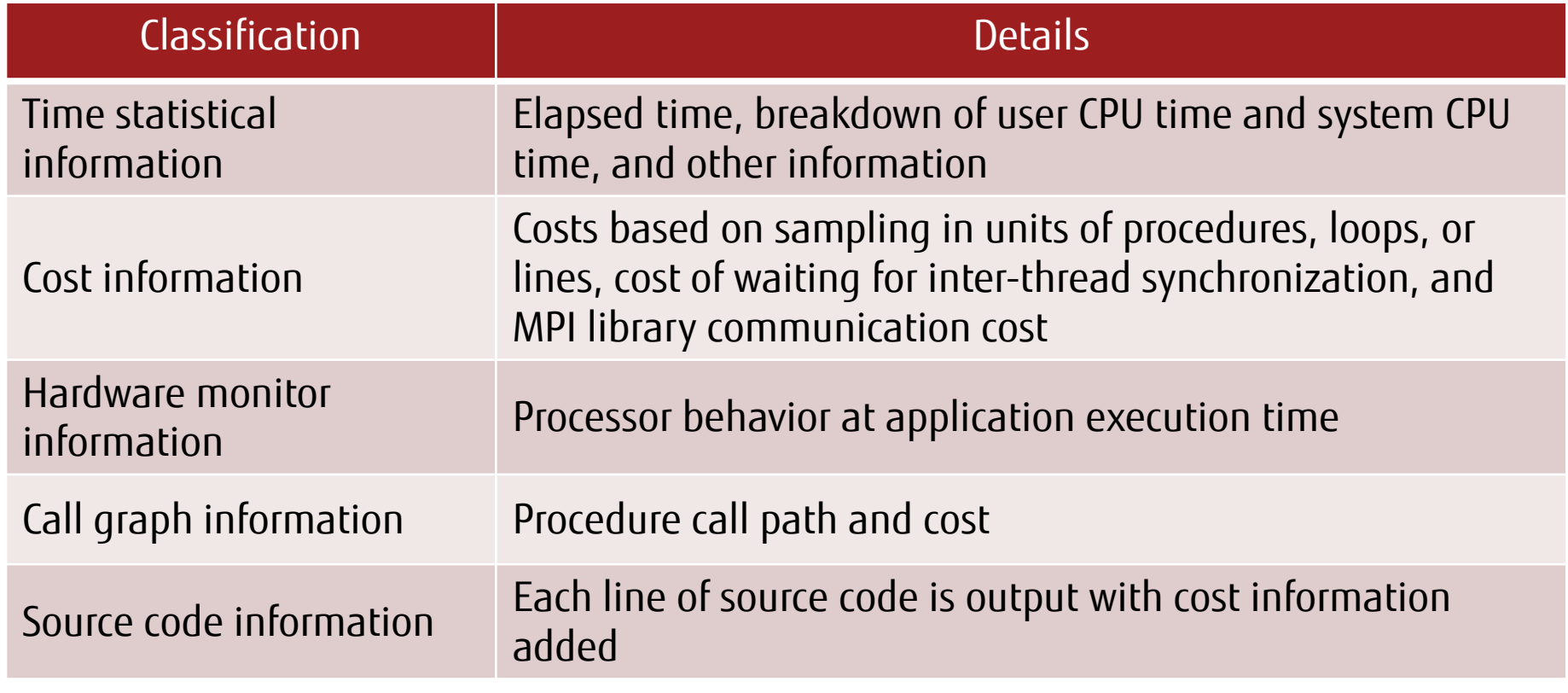

■ The advanced profiler analyzes the costs of an application by using the following procedure.

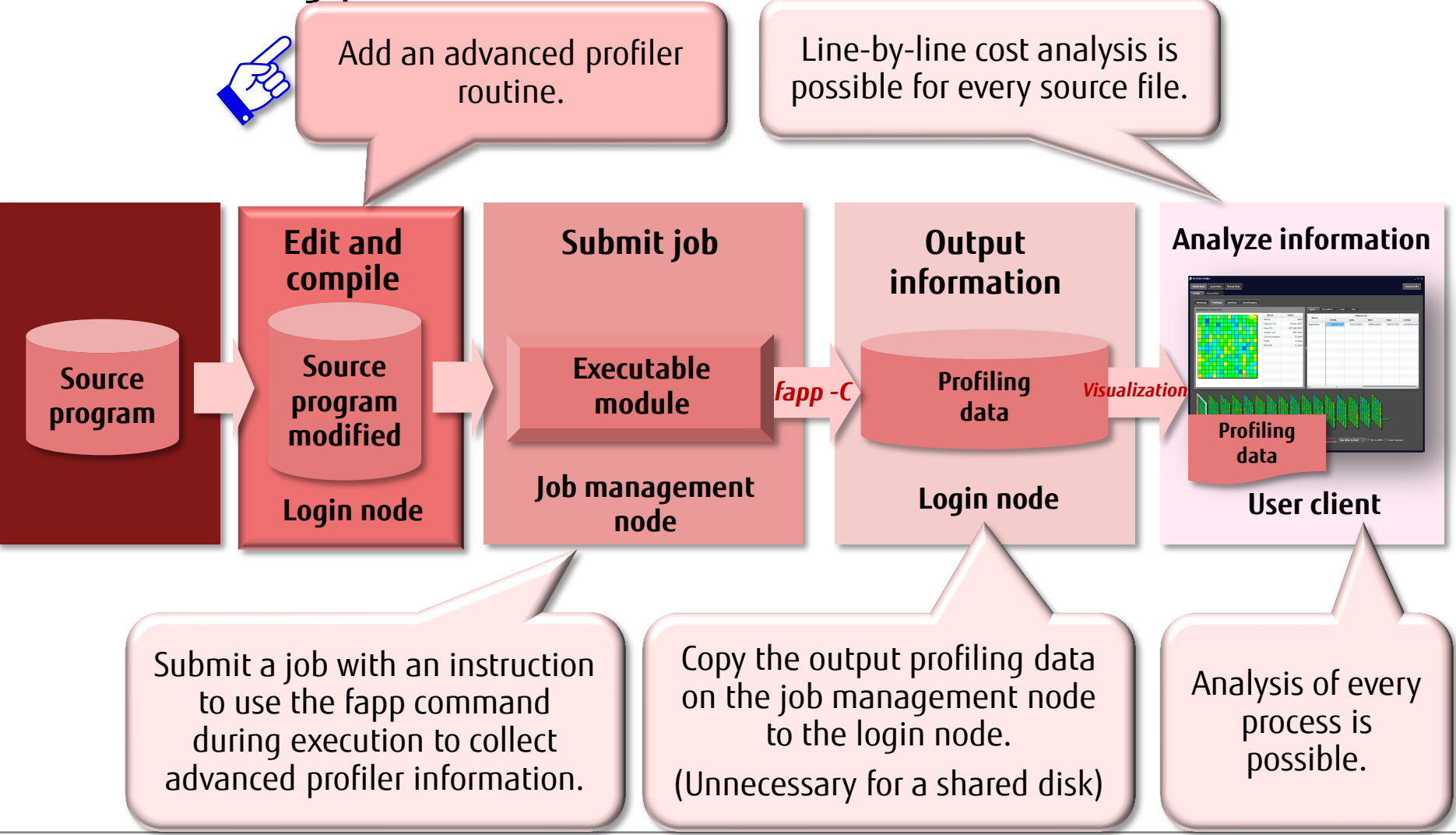

### Profiler Overview: Advanced Profiler Use Example

■ The advanced profiler can collect execution performance information on the specified section of an application.

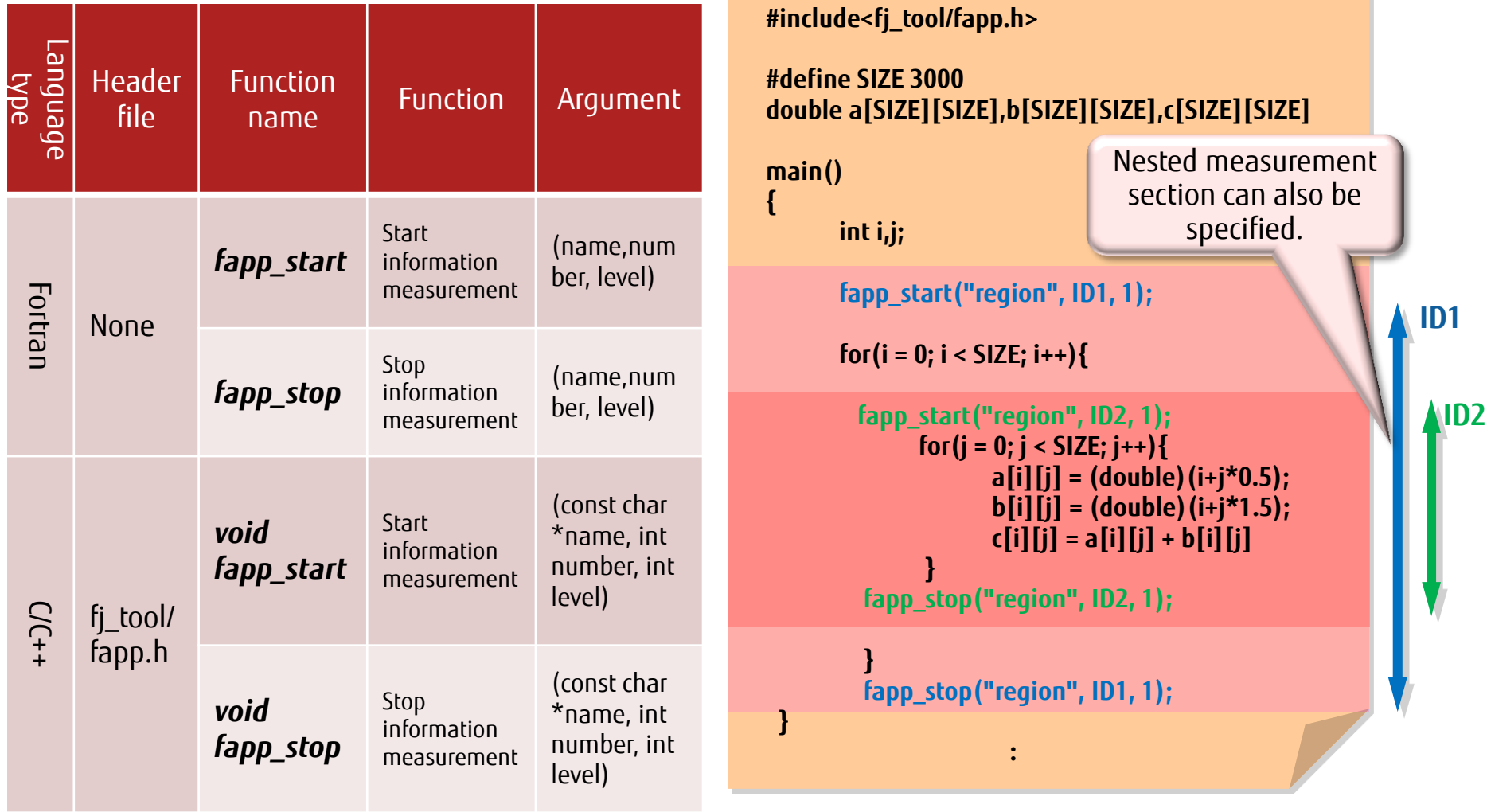

**FUJITSU** 

### Profiler Overview: Retrievable Information (Advanced Profiler)

### ■ The advanced profiler can retrieve the following information by:

- Collecting tuning information from a program measurement section by using a counter
- □ Collecting the elapsed times, user CPU times, and system CPU times managed by the OS (Linux)

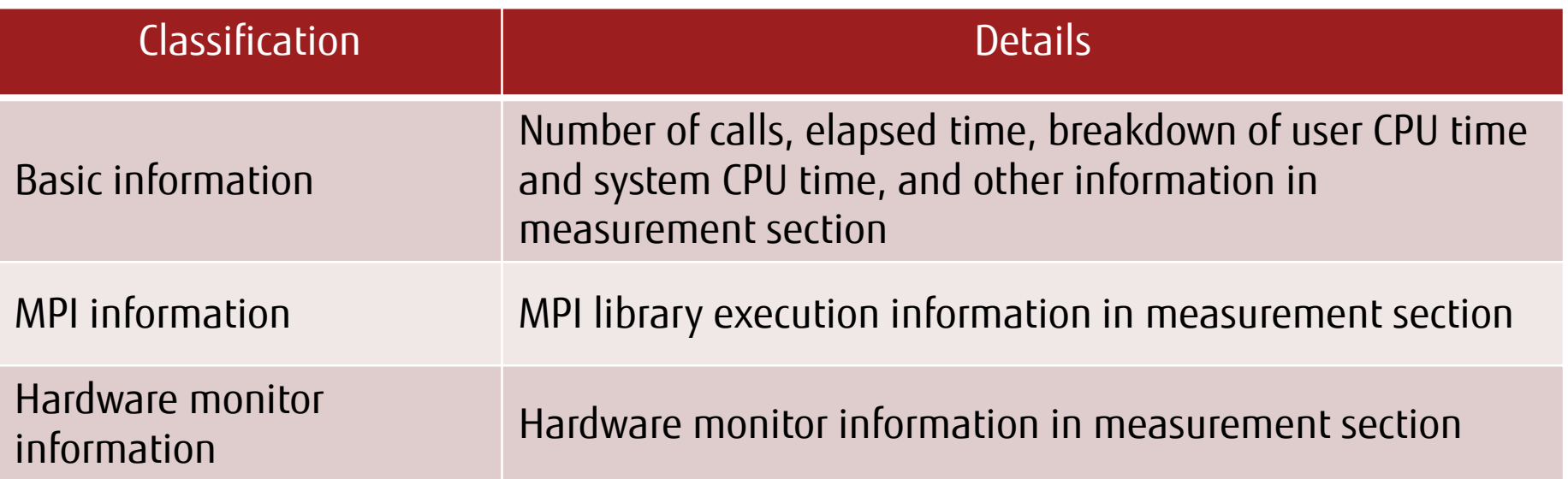

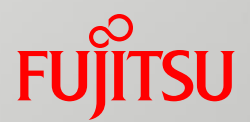

# Profiler Visualization

- **Summary View**
- **Topology View**
- **Source View**
- Call Graph

# Profiler Visualization

### **First, start the programming support tool to display the main** screen (launcher).

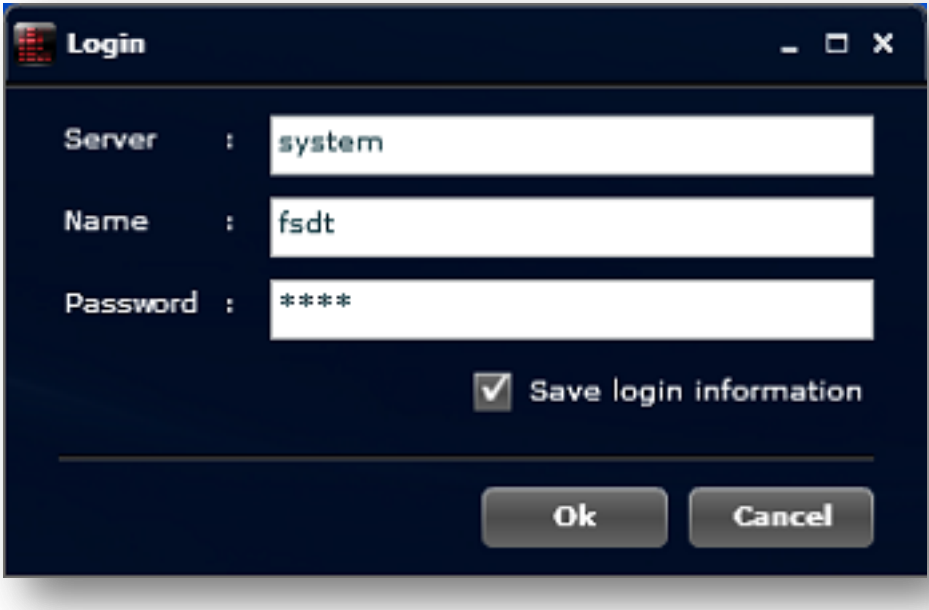

- Login to a login node
	- Server: Enter the IP address or host name of the login node to which you are logging in.
	- Name: Enter the user name of your login account.
	- Password: Enter the password of your login account.
- Various development support functions
	- File operations (file explorer)
	- File editing (editor)
	- Application building (builder)
	- Application execution (executor)
	- Interactive debugger
	- **Profiler visualization**

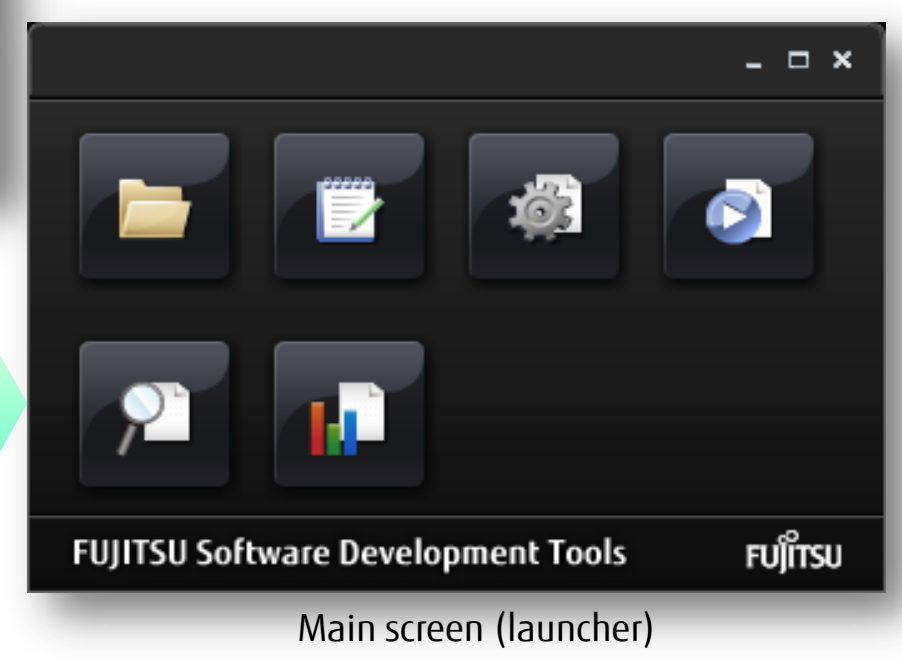

### Profiler Visualization: Starting the Profiler Visibility Function Funry

■ Start profiler visualization from the main screen. After it starts, load profiling data.

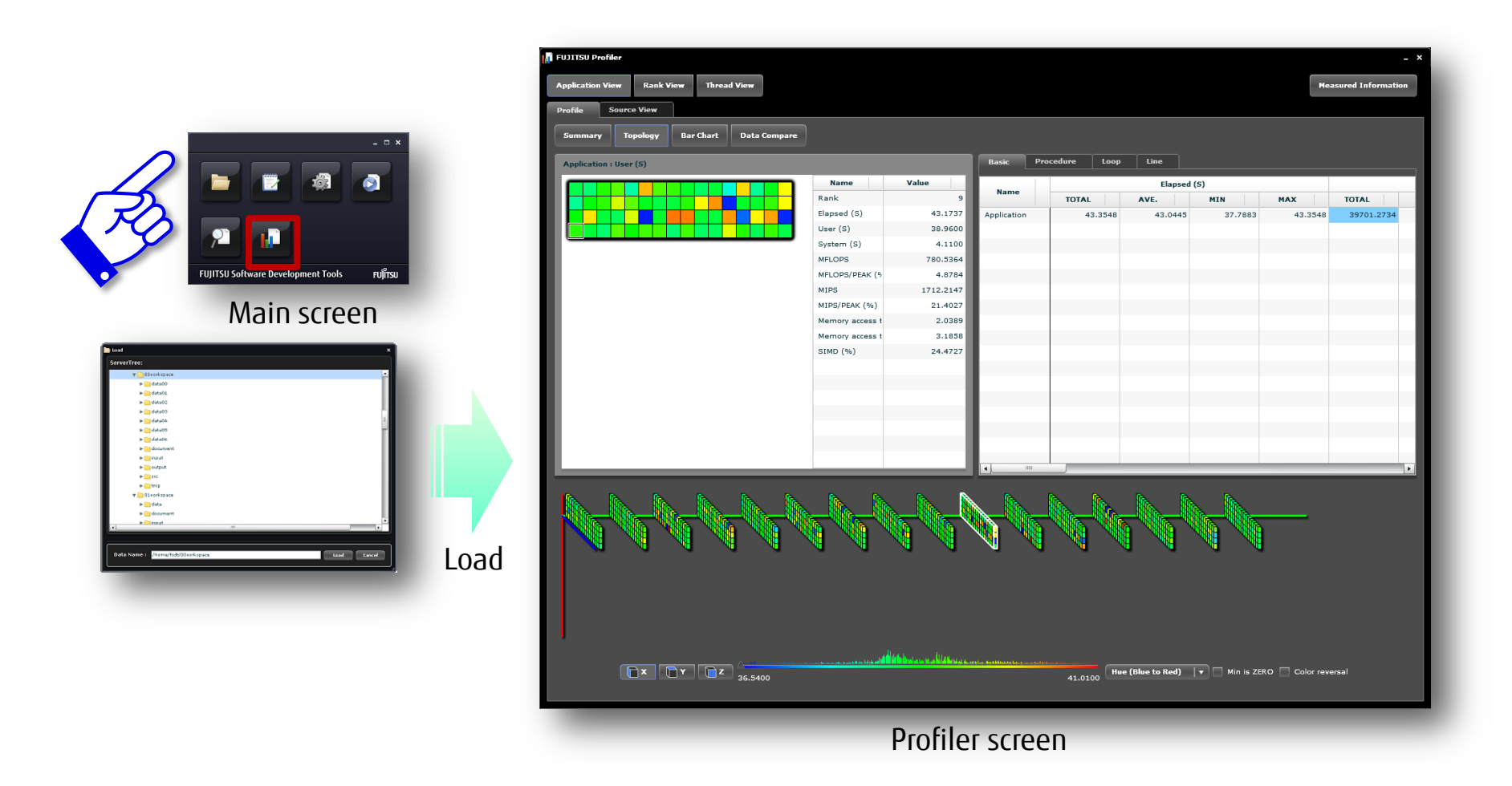

### Profiler Visualization: Selecting a GUI View (Mode)

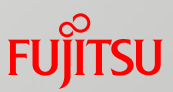

### ■ Select a mode for analyzing profiling data.

#### **Application View**

This view displays information on the retrieved profiling data as a whole.

#### **Rank View**

This view displays detailed information focusing on a single rank.

#### **Thread View**

This view displays detailed information focusing on a single thread.

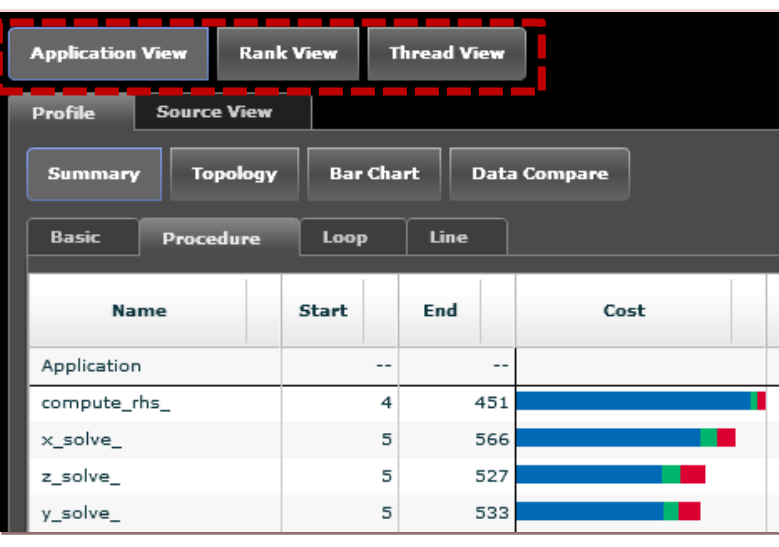

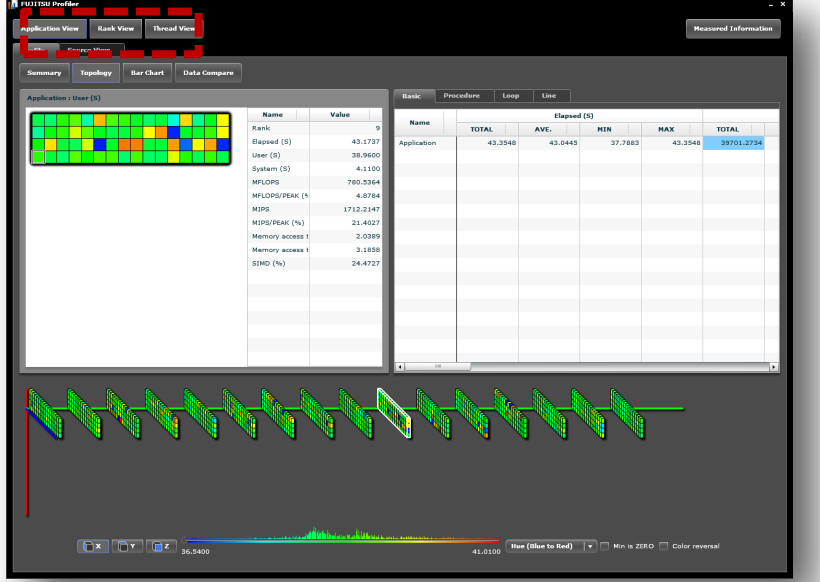

## Profiler Visualization: GUI View Configuration

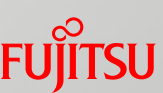

- The profiler screen provides the following views for each of the application, rank, and thread modes.
- Select the Summary tab, Topology tab, or Source View tab to display the corresponding view.

#### **Summary (summary view)**

This view displays cost information.

Use the view to look for hot spots by focusing on the cost of each procedure, loop, and line.

#### **Topology (topology view)**

This view displays cost information along with the corresponding topology view.

Use the view to look among all processes (ranks) and threads for those that are hot spots, by focusing on the cost information.

#### **Source View (source view)**

This view displays cost information on the source code. You can check what processing is performed at hot spots, by focusing mainly on line costs.

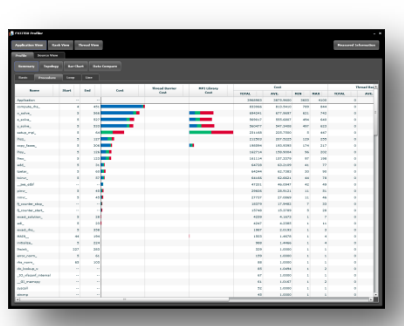

#### Summary view

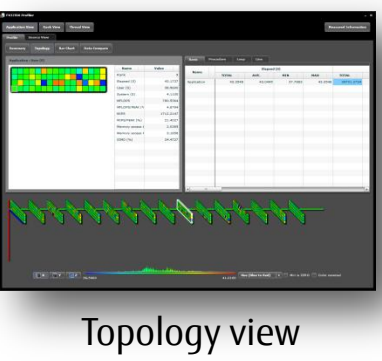

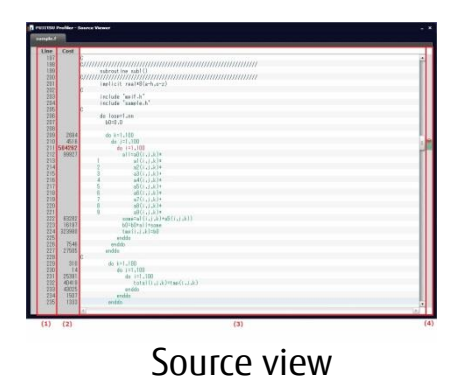

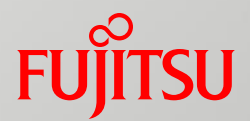

# Summary View

# Summary View (1/2)

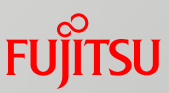

- **This view displays cost information for the entire application.**
- You can look by procedure, loop, or line for the places that are hot spots based on the cost information.

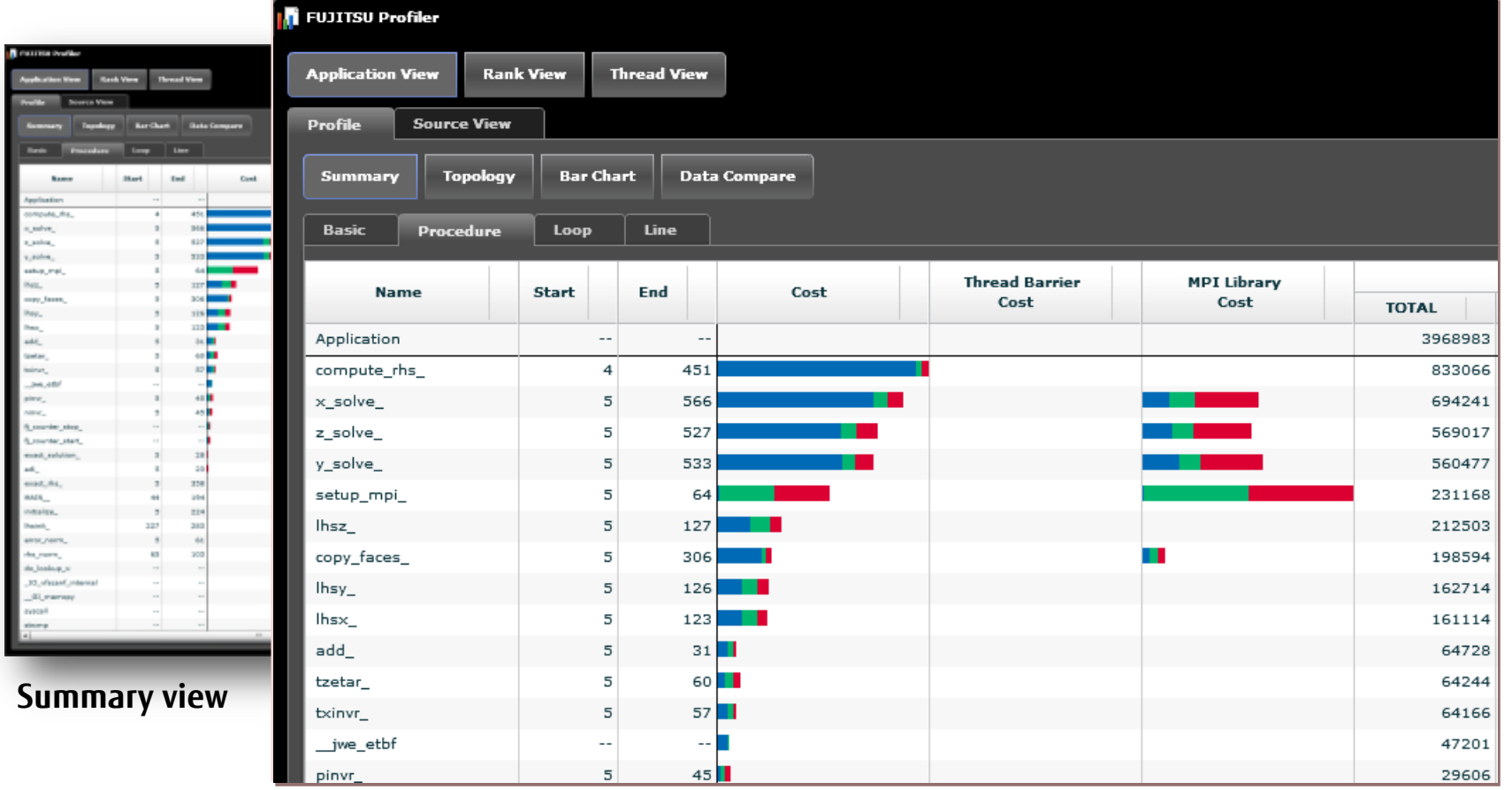

# Summary View (2/2)

### **Thread Barrier Cost/MPI Library Cost**

 Thread Barrier Cost lists the costs of waiting for inter-thread synchronization. MPI Library Cost lists MPI library costs. MPI Library Cost

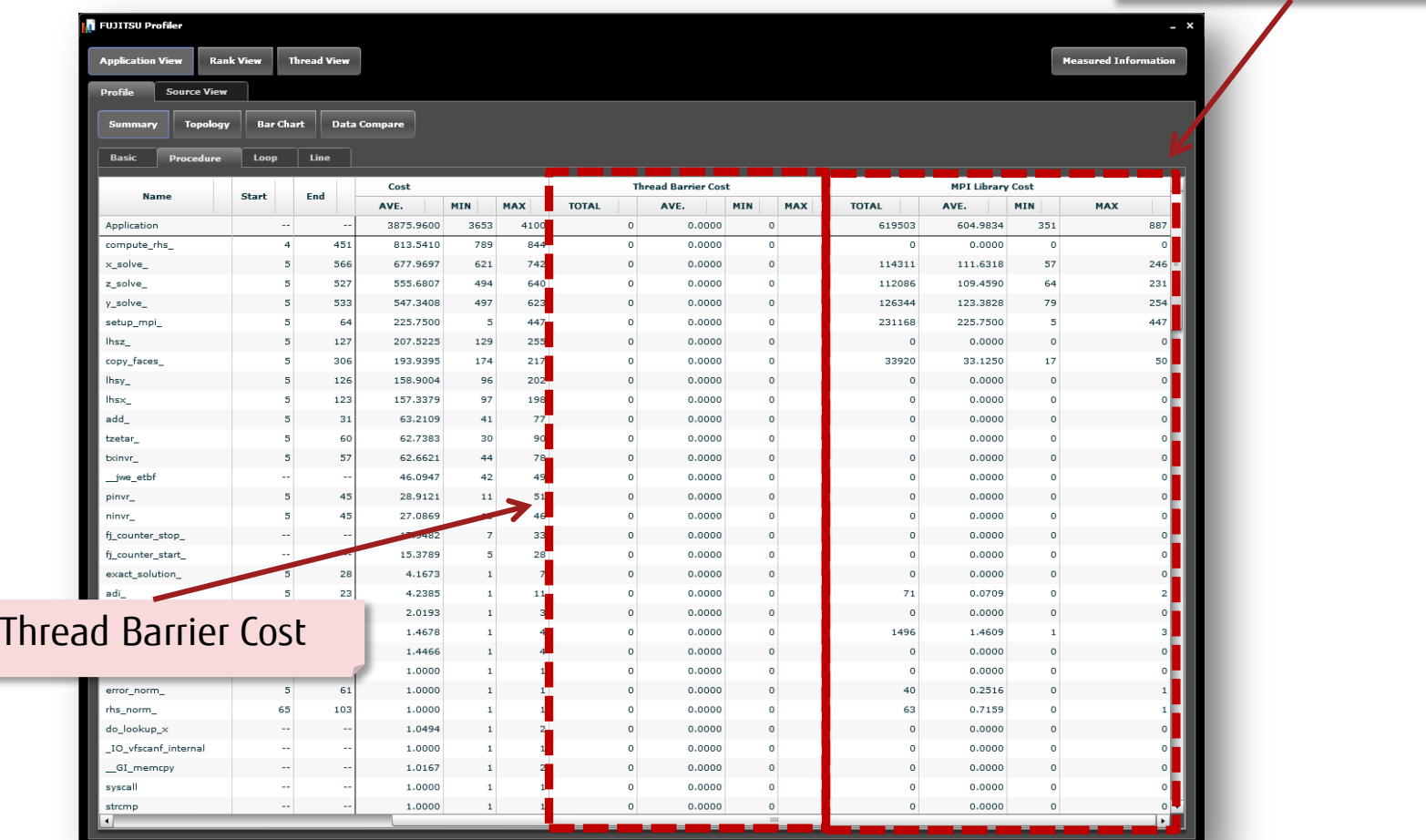

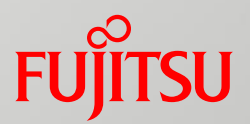

# Topology View

- (1) Profiler Information List
- (2) Whole graph
- (3) Color Histogram
- (4) Zoom Information Panel
- (5) Display Unit Switching Buttons

# Topology View

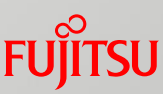

- This view displays cost information, by process, for an application.
- From the cost information on each process, you can check the information among all processes which have varying times and check the rank of a process that is a hot spot.
- The figure below shows the names of the topology view areas.

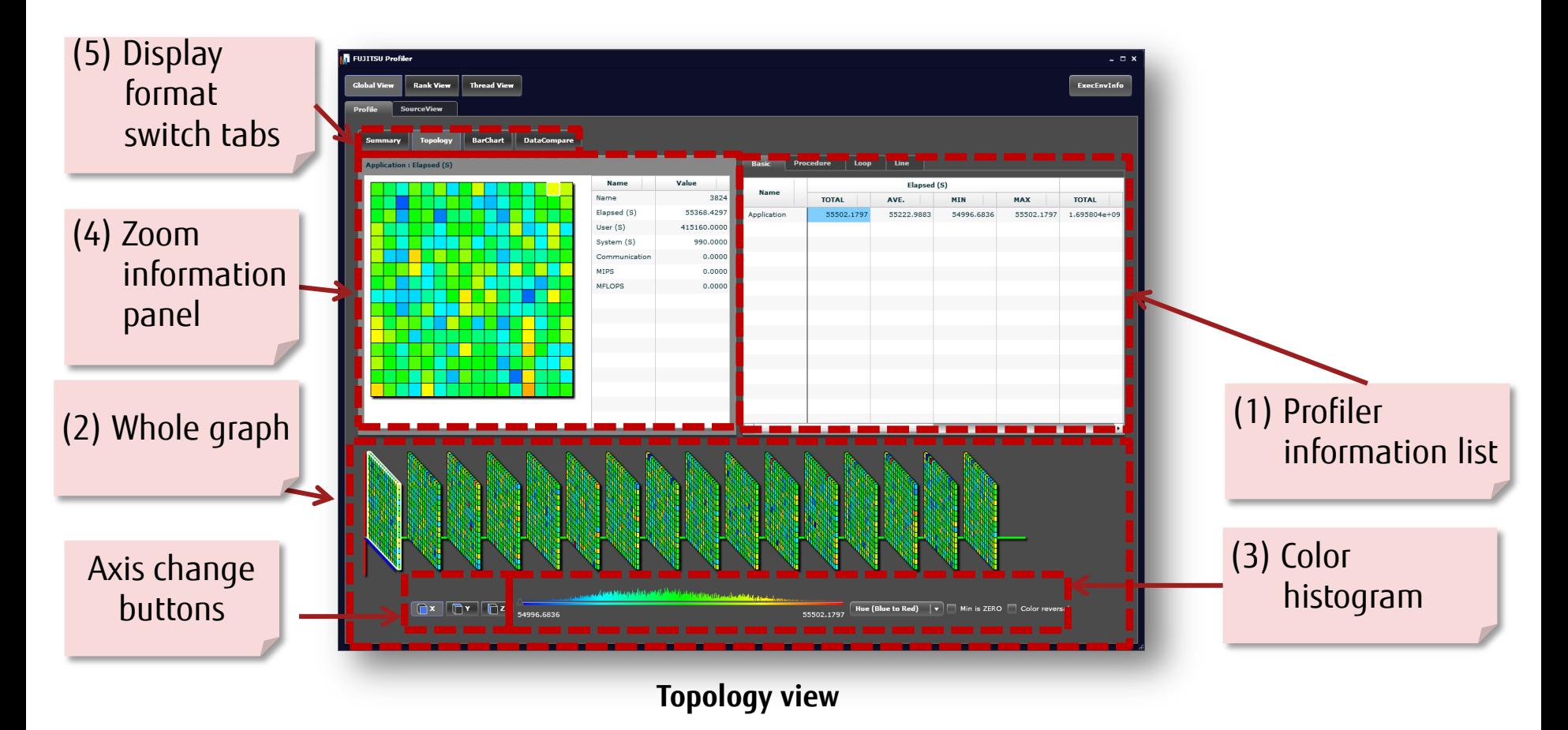

# Topology View: (1) Profiler Information List

### **Procedure/Loop/Line**

- Procedure outputs information in units of user procedures and system functions.
- Loop displays information in units of loop equivalents within a user procedure.
- Line displays information in units of line equivalents within a user procedure.

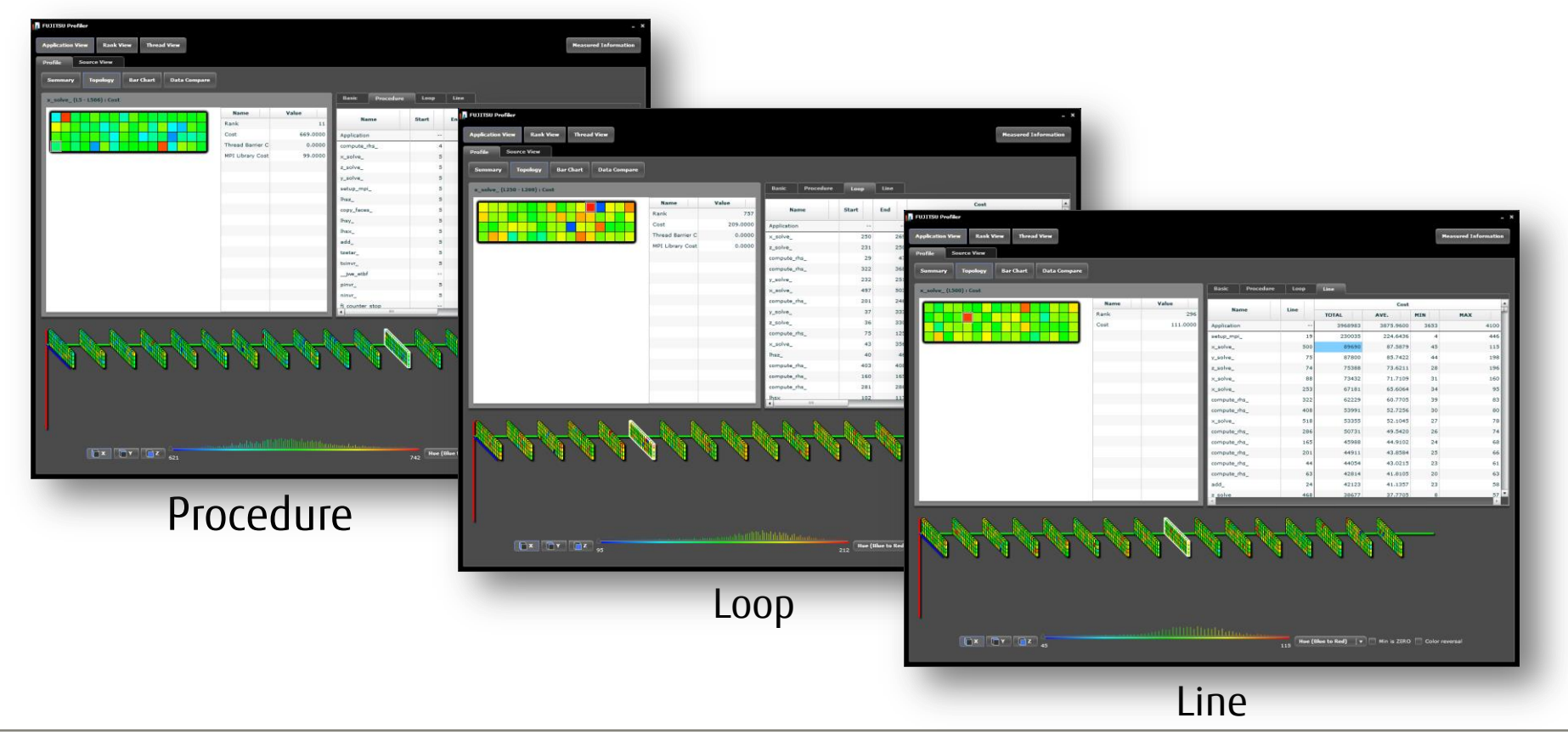

# Topology View: (2) Whole Graph (1/2)

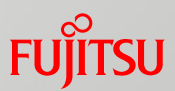

- This area displays the (A) information by process within the measurement section selected in the profiler information list.
- The information by process appears in the shape of the topology specified at the job submission time.
	- If a 3-dimensional shape is specified, the information is displayed as a
	- 3-dimensional structure following the directions of the axes shown in (B).
- The color of each process in (A) corresponds to a color in the (C) color histogram.

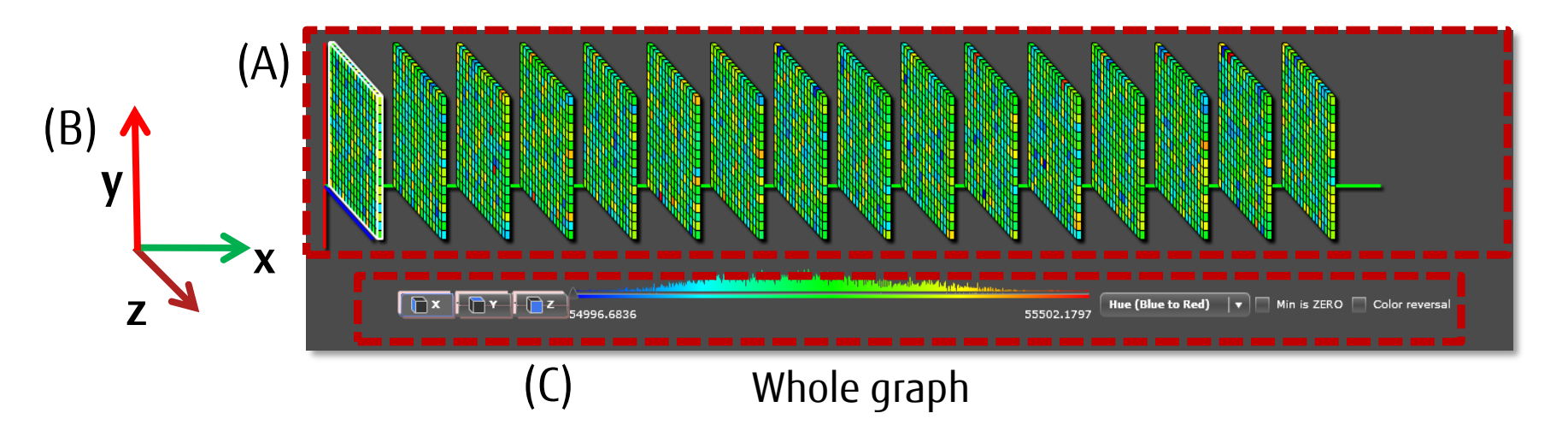

# Topology View: (2) Whole Graph (2/2)

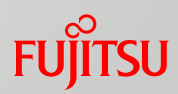

- $\blacksquare$  The (D) white frame cursor appears as the mouse pointer is moved over the display area for (A) information by process.
- $\blacksquare$  The (E) zoom information panel (4) zooms in on the process information within the range encompassed by the cursor.

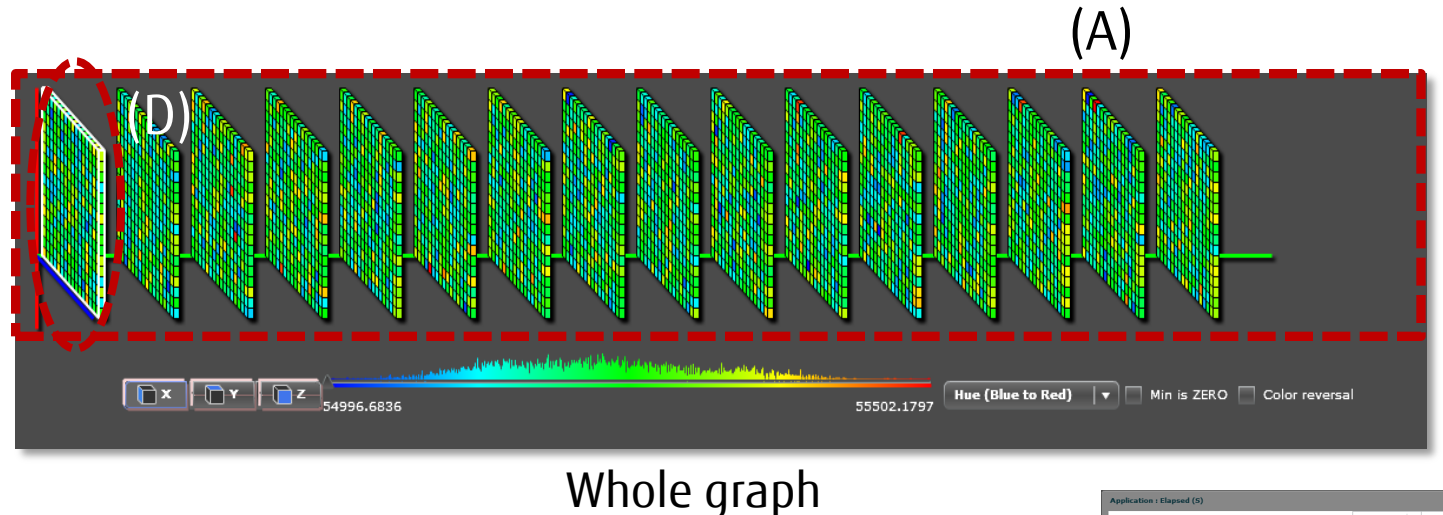

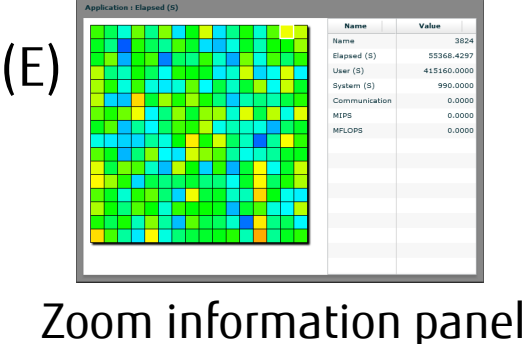

# Topology View: (3) Color Histogram

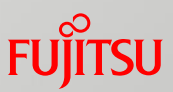

- $\blacksquare$  This area displays the (A) histogram of performance-based distribution based on the process information displayed in the (2) whole graph.
- $\blacksquare$  The horizontal axis represents the numeric values of retrieved information, and a vertical length in the graph represents the frequency of occurrence of the process with that numerical value.

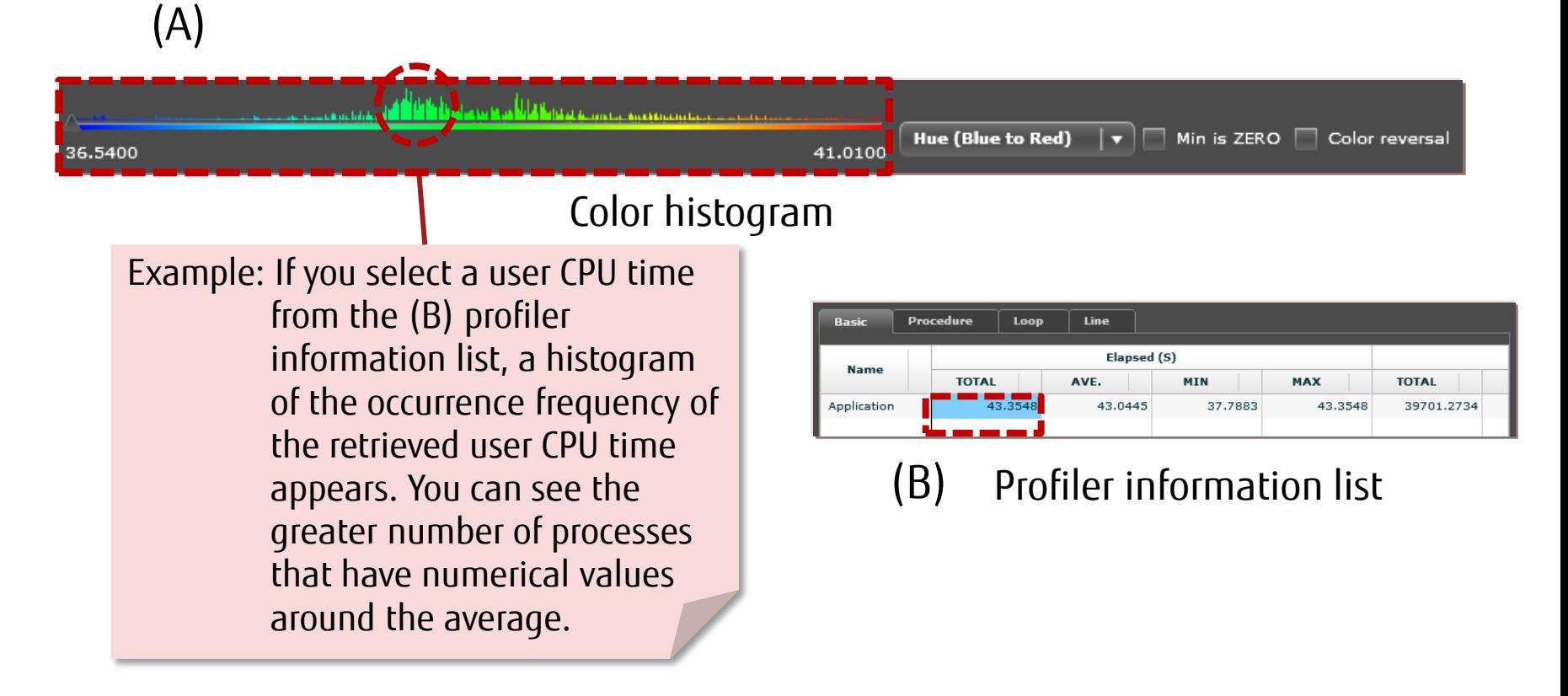

# Topology View: (4) Zoom Information Panel

- 
- This area displays the (A) enlarged view of the extracted portion encompassed by the white frame cursor on the (2) whole graph.
- Move the mouse pointer over a process on the (A) enlarged display to select information on the process from the (1) instant profiler information list.

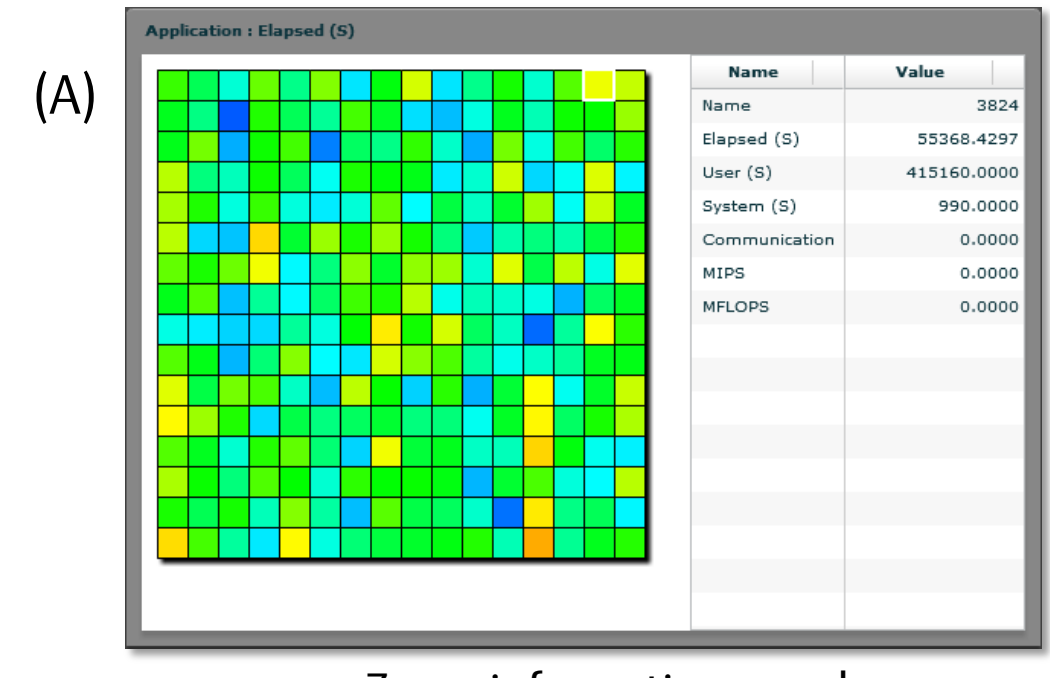

Zoom information panel

# Topology View: (5) Display Unit Switching Buttons

 Use these tabs to change the display format of the process displayed in the (2) whole graph and (4) zoom information panel.

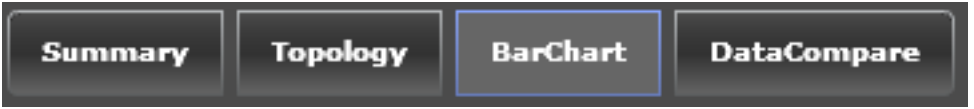

Display unit switching buttons Topology

### •**Topology**

This tab displays the process in the form of a runtime topology. (Default display)

### •**BarChart**

 This tab displays a bar chart of performance information on each process.

### •**DataCompare**

This tab arranges the display of data shown in the whole graph.

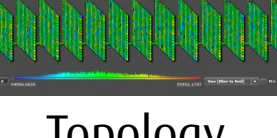

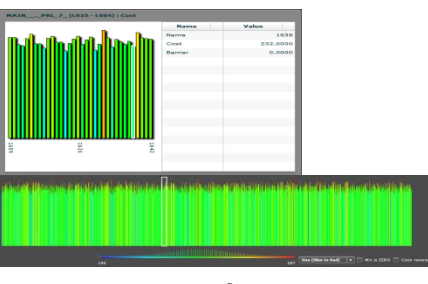

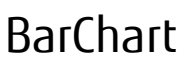

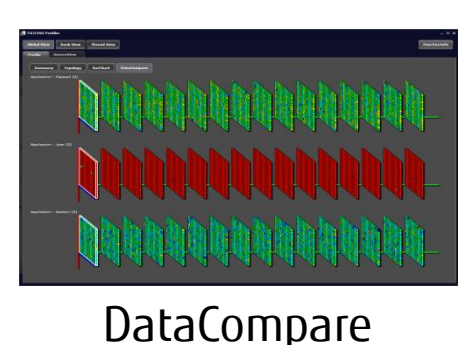

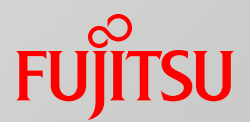

# Source View

- **Source Information Screen**
- (A) Line Information Display Area
- (B) Source Code Area
- (C) Jump Map

## Source View

- This view displays cost information for an entire application, on the source code.
- **From the cost information displayed on the actual source code, you** can check what processing is performed at hot spots.
- The figure below shows the names of the source view areas.

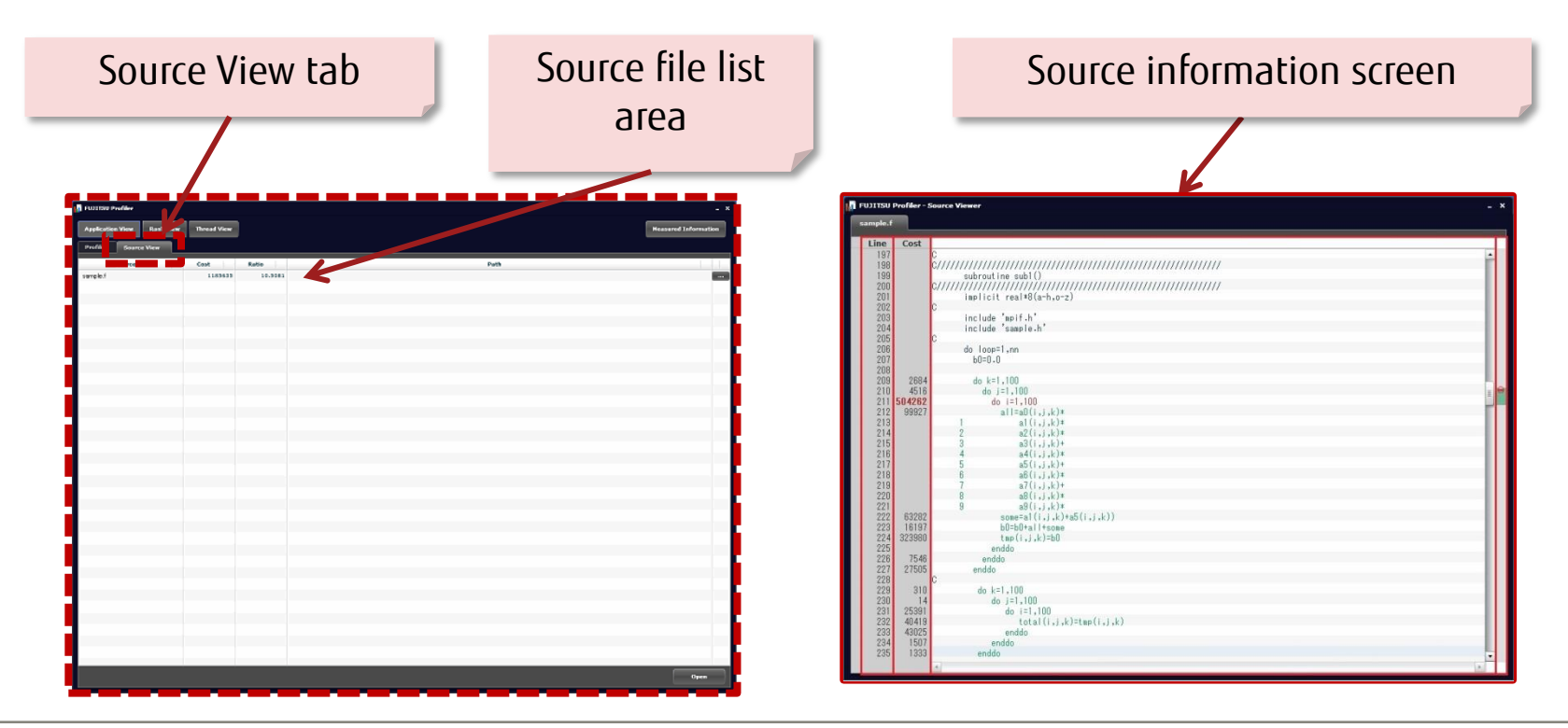

## Source View: Source Information Screen

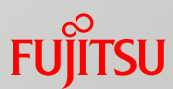

#### ■ The source information screen consists of the following components.

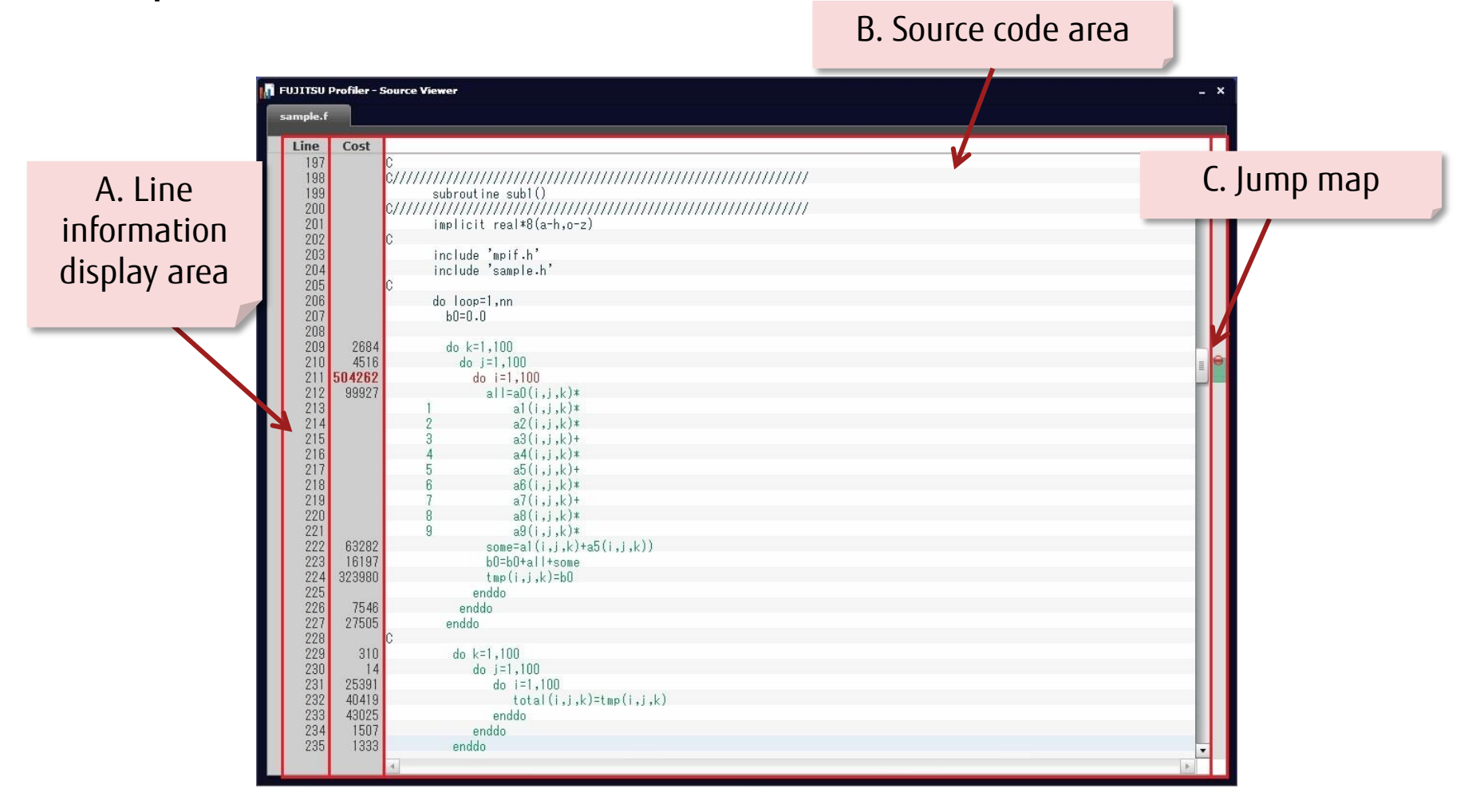

# Source View: (A) Line Information Display Area

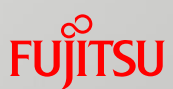

- $\blacksquare$  Select a source file name on the Source View tab to display the source information screen.
- This area displays source code line information and related information for the respective number of lines.
	- $\Box$  (1) Line number bar
		- This bar displays line numbers.
	- $\Box$  (2) Line cost display bar
		- This bar displays the costs of lines.
		- Significantly high display costs appear in red.

 $(1)$ 

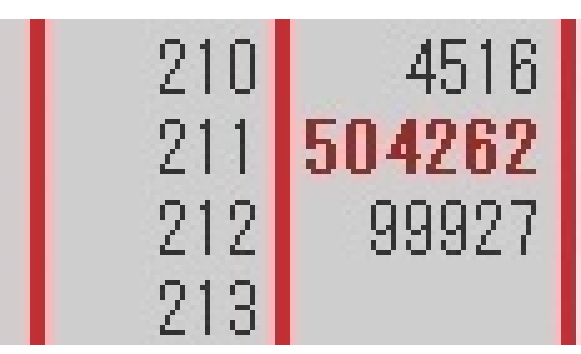

#### Line information display area

## Source View: (B) Source Code Area

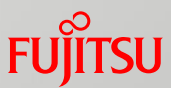

- This area displays the target source code.
- Thread parallelization parts appear in green, and high-cost parts appear in red.

#### Source code area

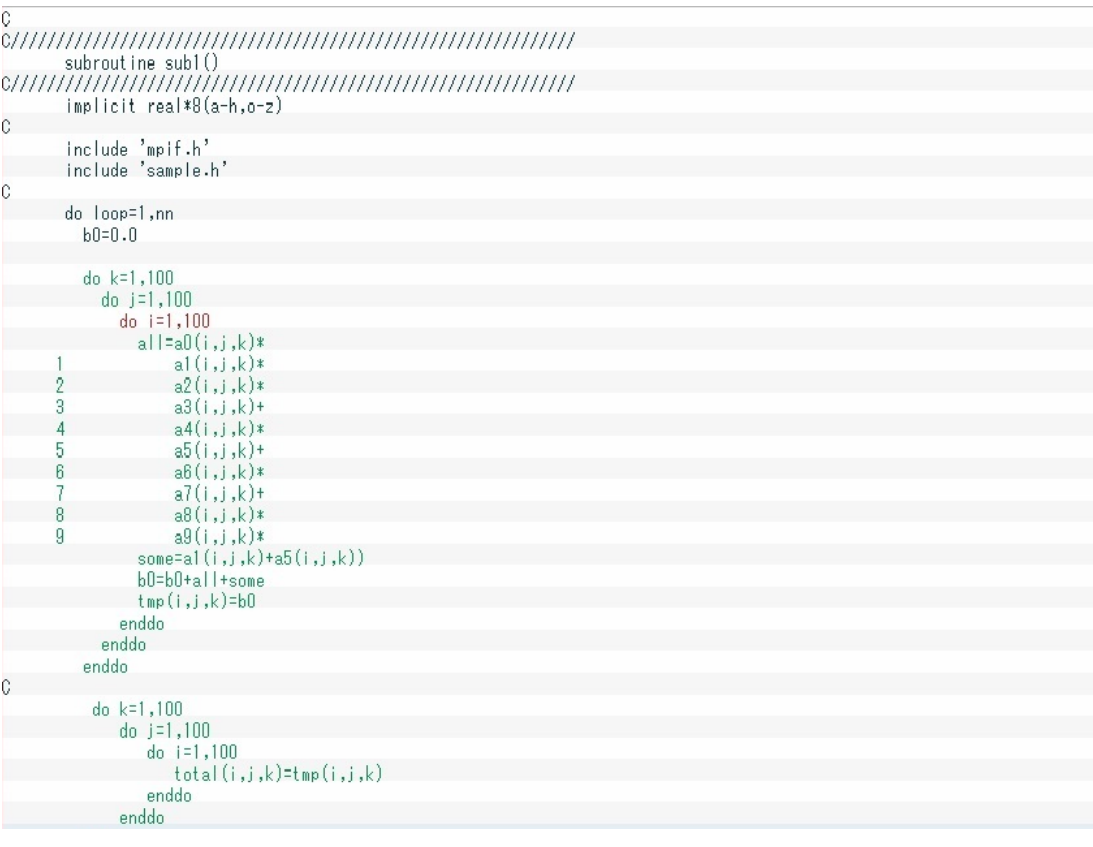

# Source View: (C) Jump Map

- This map shows the colored parts (high-cost places and thread parallelization places) of the (A) and (B) areas.
- You can jump to the intended line in the text area by clicking in the jump map.

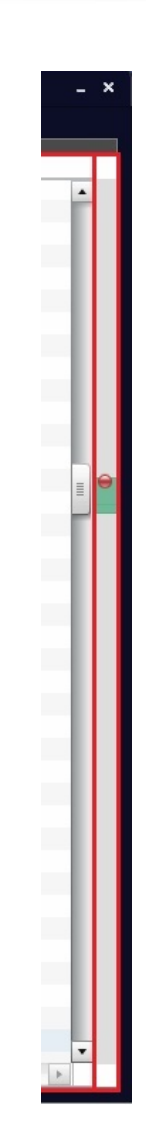

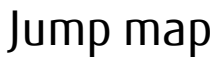

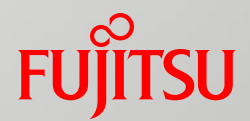

# Call Graph
# Call Graph

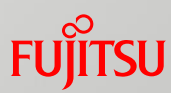

#### ■ Thread View has the Call Graph tab, which displays the procedure call relationship in the form of a tree.

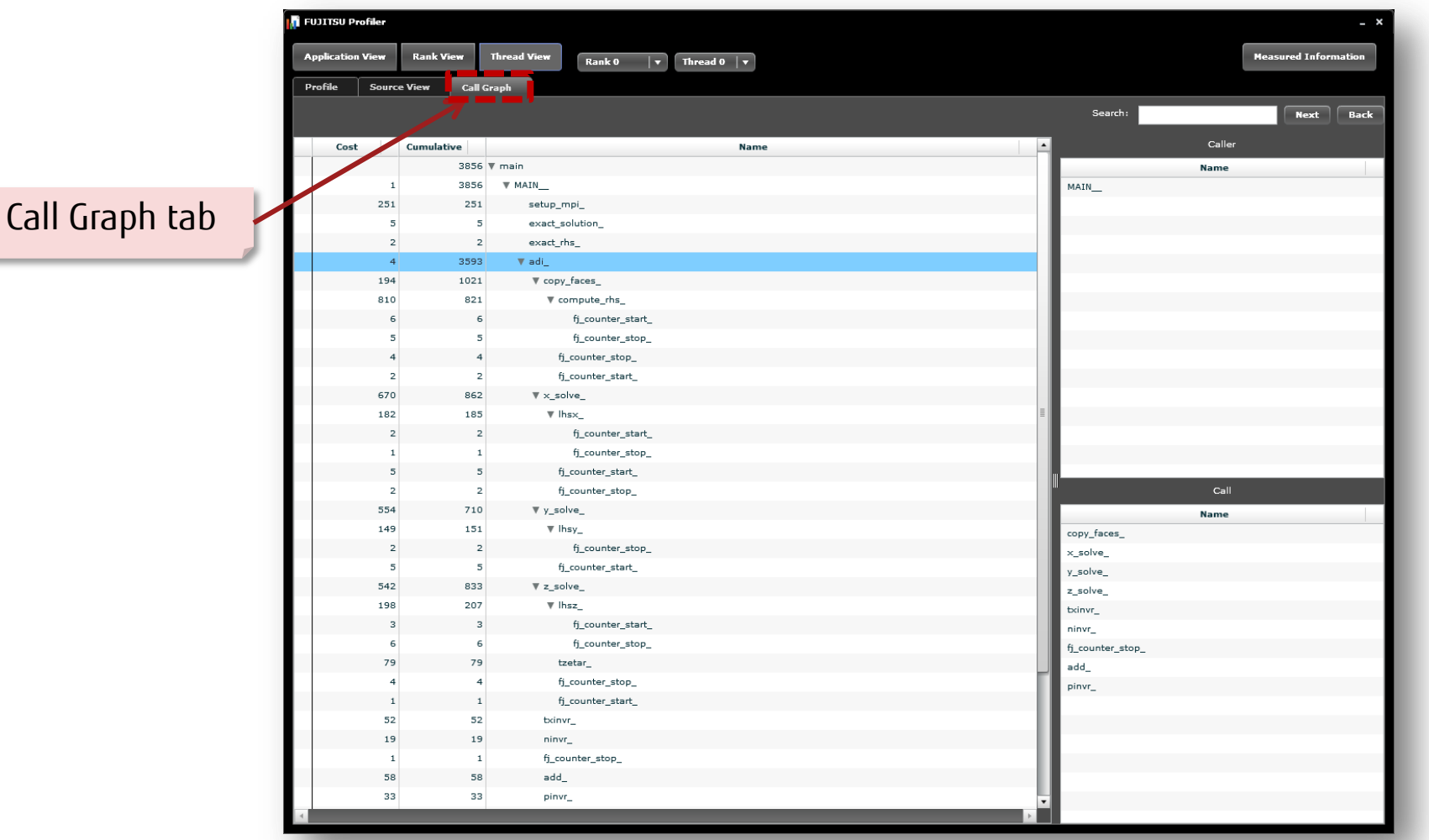

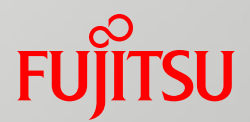

# Profiler Use Examples

- General Use Examples
- PA Information Example
- MPI Information Example

# Profiler Use Examples

- $\blacksquare$  This section describes the options specified in the following cases. General use examples:
	- •Checking high-cost parts (high-cost parts at up to N places)
	- •Checking the load balance
	- •Checking the cost distribution that includes a call relationship
	- **PA** information example:
		- •Obtaining MFLOPS values and memory throughput values
	- **MPI** information example:
		- •Obtaining the ratio of MPI functions used across an entire program

The subsequent pages describe information collection command examples and visualization examples.

#### $\checkmark$  To use the profilers, specify the required options to output information from profiler visualization based on collected profiling data.

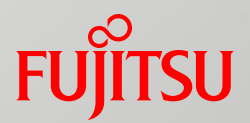

# General Use Examples

- Checking High-cost Parts
- Checking the Load Balance
- Checking Cost Distribution
- Accuracy of sampling (fipp)

# General Use Examples: Checking High-cost Parts

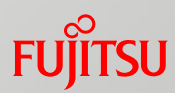

## ■Checking high-cost parts

Information collection command example

Visualization example

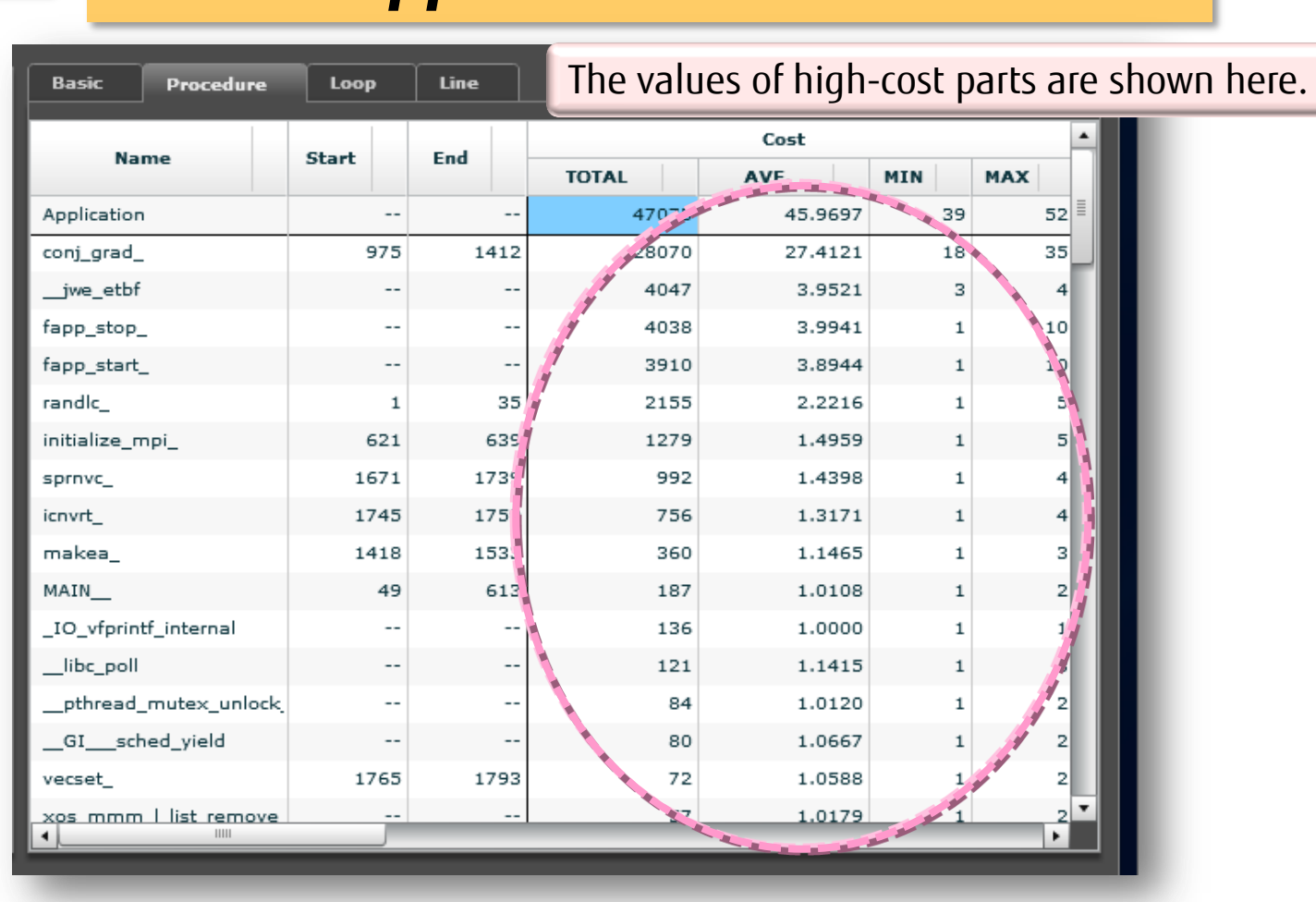

*fipp -C -d data a.out*

# General Use Examples: Checking the Load Balance

## ■Checking the load balance

Information collection command example

## *fipp -C -d data a.out*

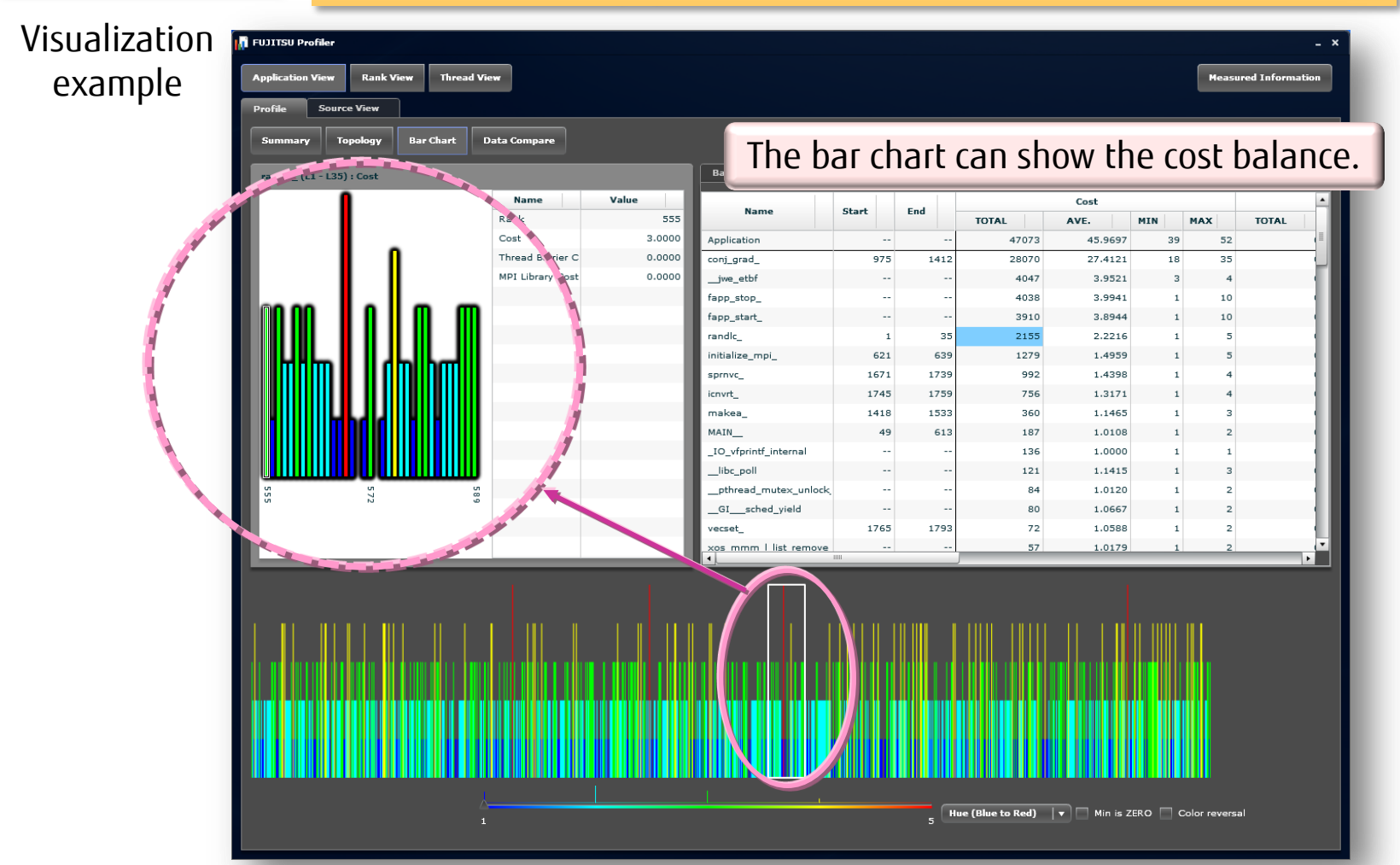

**FUJITSU** 

## General Use Examples: Checking Cost Distribution

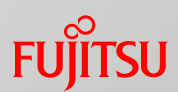

## ■Checking cost distribution with a call relationship

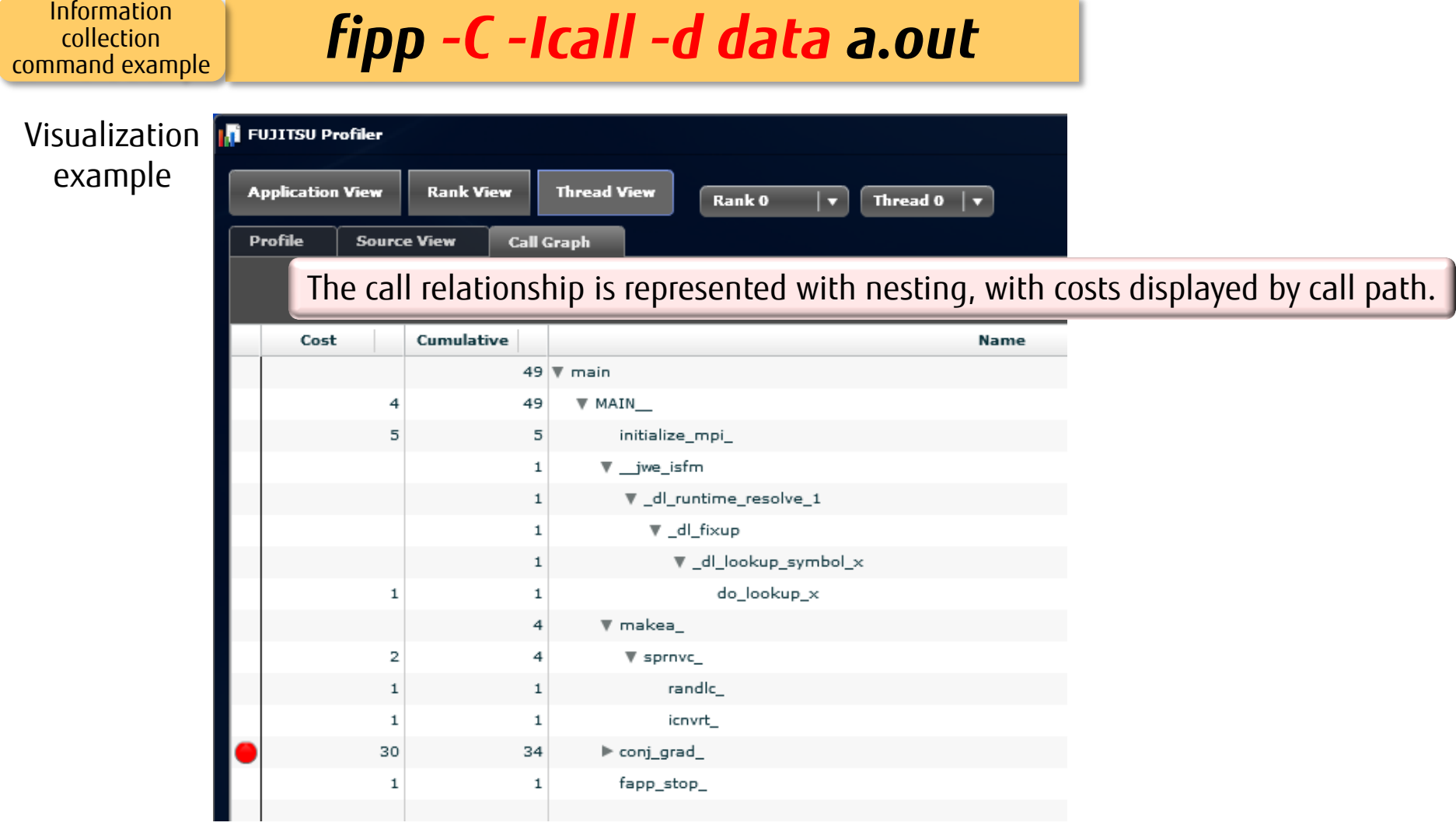

# Accuracy of sampling (fipp)

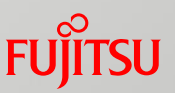

■ Following phenomena may occur if the execution time of 1 invocation of a procedure is less than sampling interval time(the execution times for one occurrence are 150 microseconds) that can be specified by fipp.

- ■Time measured by timer routine may differ from time measured by fipp.
- A load imnalance may occur between threads, or barrier time may increase.(Those are different from results by precision PA)

In case that the execution time of 1 invocation of a procedure is less than sampling interval time that can be specified by fipp, correct data may not be obtained by fipp. (In such case, please use precision PA)

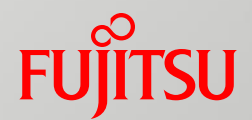

# PA Information Example

PA Information Example: MFLOPS Values and Memory Throughput Values FullTsu

#### ■ Checking MFLOPS values (operation performance) and memory throughput values (memory access performance)

Information collection command example

#### MFLOPS: *fipp -Ihwm -d data -C a.out*

Memory throughput:

#### *fipp -Ihwm -Hevent=MEM\_access -d data -C a.out*

#### Visualization example

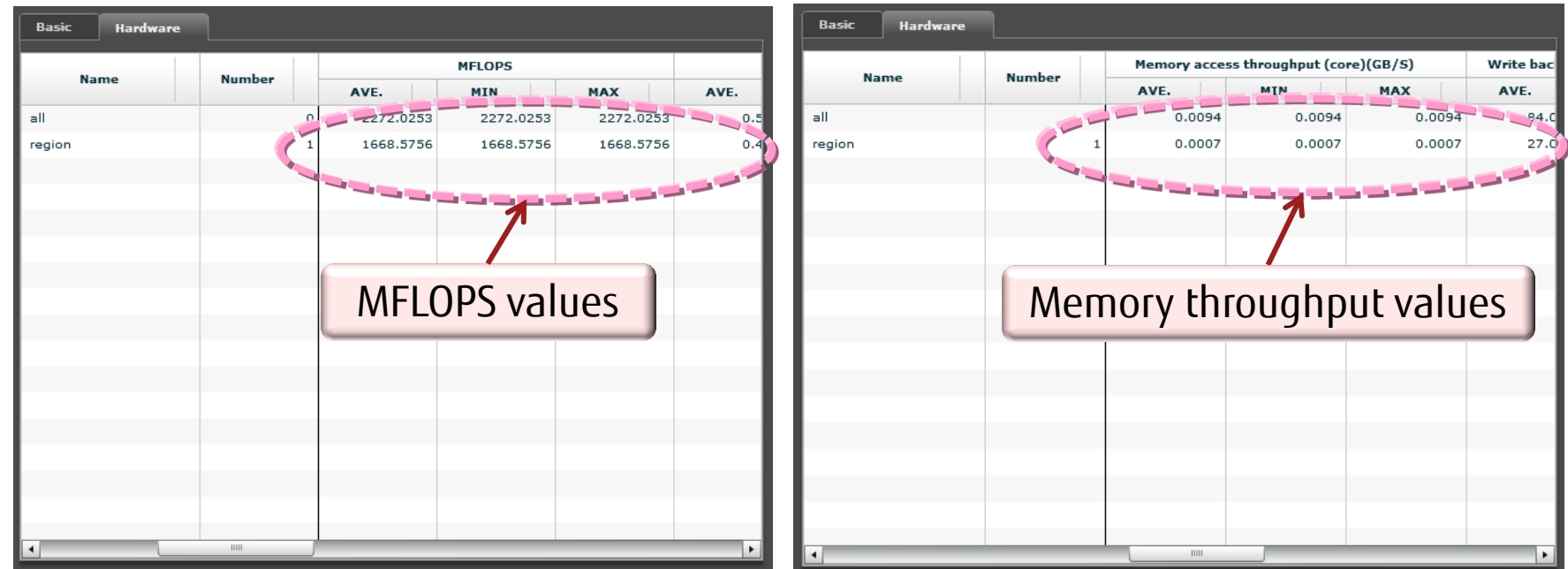

Chapter 7 PA Information Example

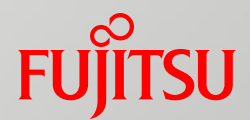

# MPI Information Example

# MPI Information Example: Ratio of MPI Functions

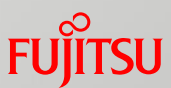

#### Checking the ratio of MPI functions used across an entire program

Information collection command example

## *fapp -Impi -d data -C mpiexec a.out*

Visualization example

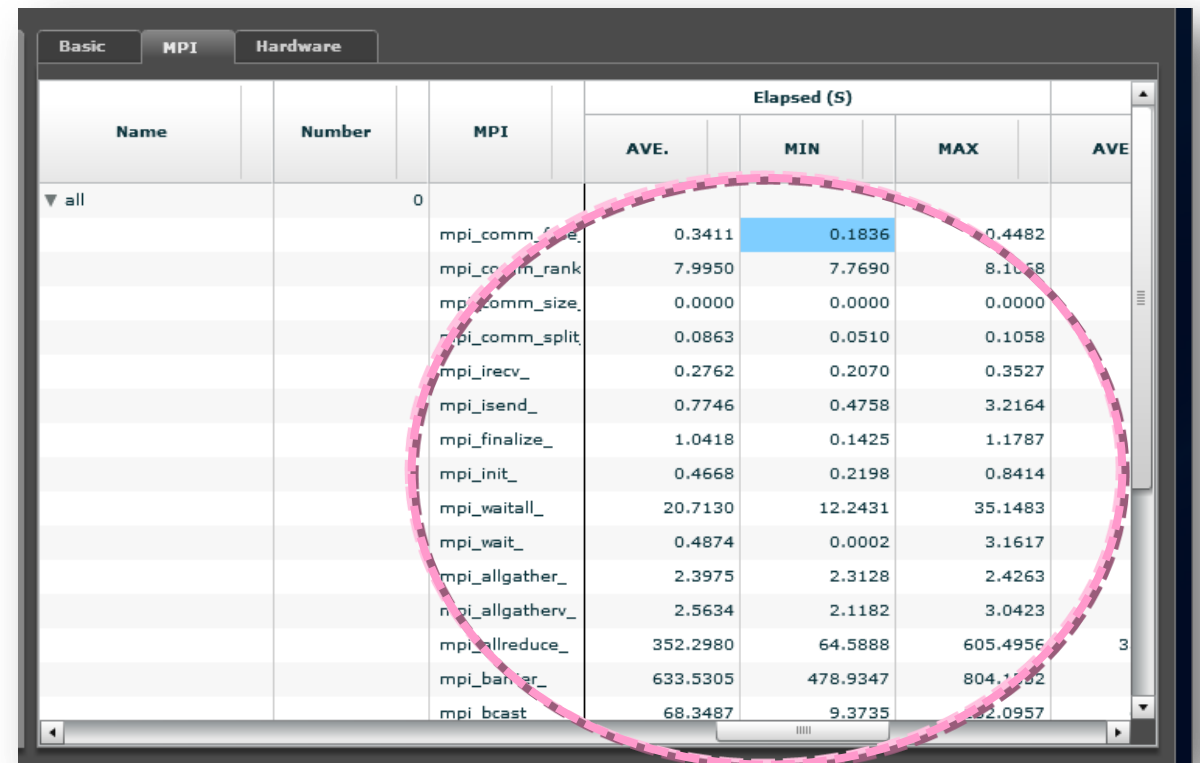

The total values (elapsed time and number of MPI calls) and average message length across all processes are displayed for each MPI function.

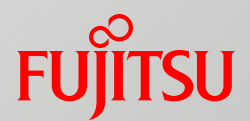

# Tuning Examples

- **Tuning Procedure**
- Sequential Tuning
- MPI Tuning

# Tuning Examples: Tuning Procedure

### ■ This section describes the tuning procedure using fipp/fapp.

#### **1. Identifying a high-cost loop**

- · Collecting information with the instant profiler (fipp)
- · Text output of visualization and basic information
- · GUI output of visualization and basic information

#### **2. Detailed analysis of a high-cost loop**

- · Inserting the fapp information collection routines into a source file
- · Collecting information with the advanced profiler (fapp)
- · Text output of visualization and detailed information
- · GUI output of visualization and detailed information

#### **3. Tuning work**

· Source tuning, option tuning, and optimization control line tuning

#### **4. Verifying tuning results**

 · Collecting information and checking results with the advanced profiler (fapp) The subsequent pages describe examples of <sequential tuning> and <MPI tuning>.

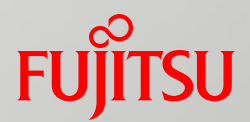

# Sequential Tuning

- Identifying a High-cost Loop
- Detailed Analysis of a High-cost Loop
- Tuning Work
- Verifying Tuning Results

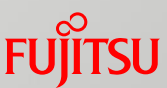

## <Sequential tuning example>

■ Collecting information with the instant profiler (fipp)

Information collection command example

 *fipp -C –Ihwm -d prof\_fipp a.out*

- · *-C* : Gives an instruction to collect instant profiling data.
- · *-Ihwm* : Gives an instruction to collect hardware monitor information. (By default, cost information is collected.)
- · *-d* : Specifies the instant profiling data name (name of the directory storing instant profiling data files).

## Sequential Tuning: Identifying a High-cost Loop

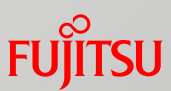

#### $\blacksquare$  Text output of visualization and basic information

Visualization command example

This is executed on a login node.

 *fipppx -A –Icpu,hwm -d prof\_fipp –o cost.txt*

- · *-A* : Gives an instruction to output instant profiler information.
- · *-Icpu,hwm* : Gives an instruction to output cost information and hardware monitor information.
- · *-d* : Specifies the instant profiling data name (name of the directory storing instant profiling data files).
- · *-o* : Gives an instruction on the output destination of instant profiler information.

#### *·* The default of *-I* is *-Icpu*. *cpu* means to output cost information.

## Sequential Tuning: Identifying a High-cost Loop

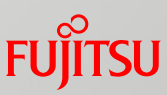

#### Text visualization example

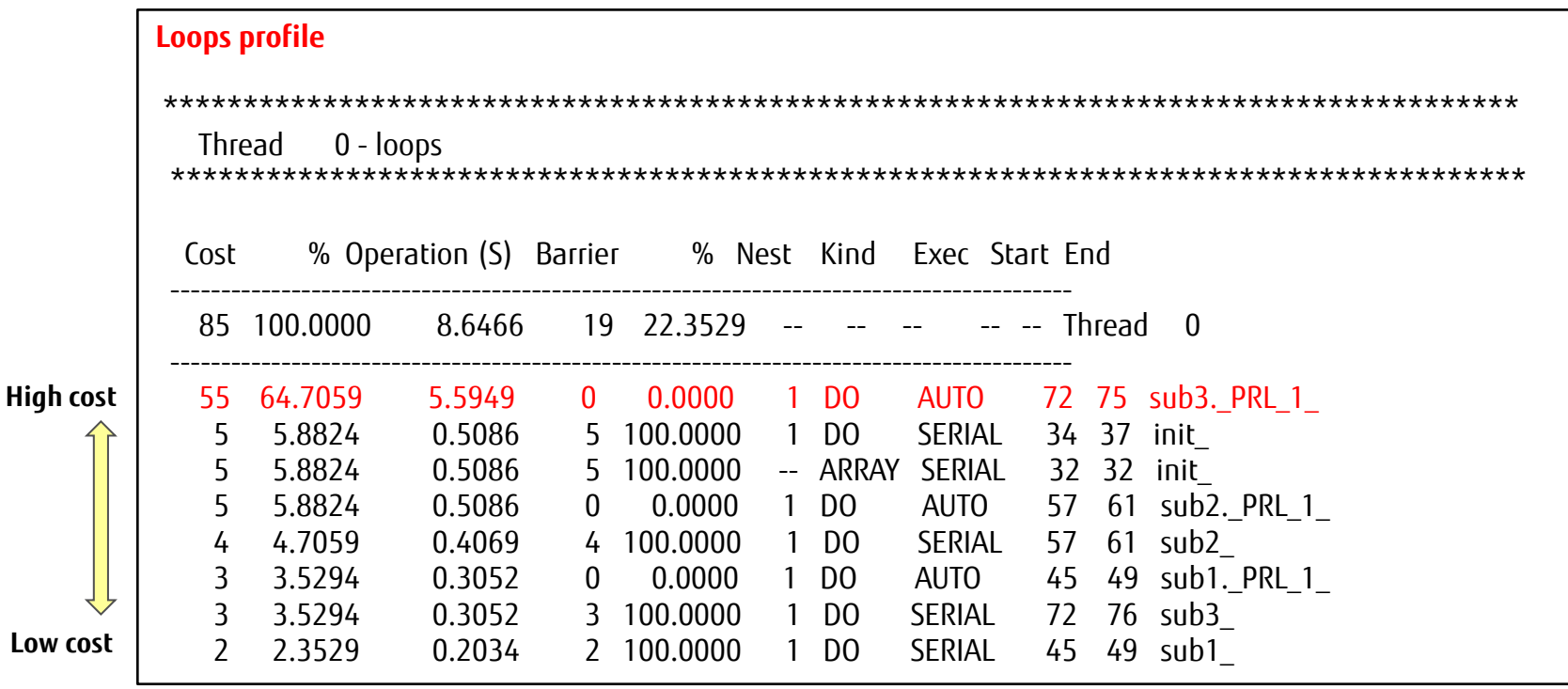

- You can see that the loop from line number 72 to 75 has a high cost of about 64.7%.
- Next, collect data with the advanced profiler to investigate the high-cost loop in detail.

## Sequential Tuning: Identifying a High-cost Loop

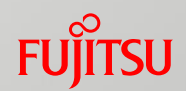

■GUI output of visualization and basic information (high-cost loop)

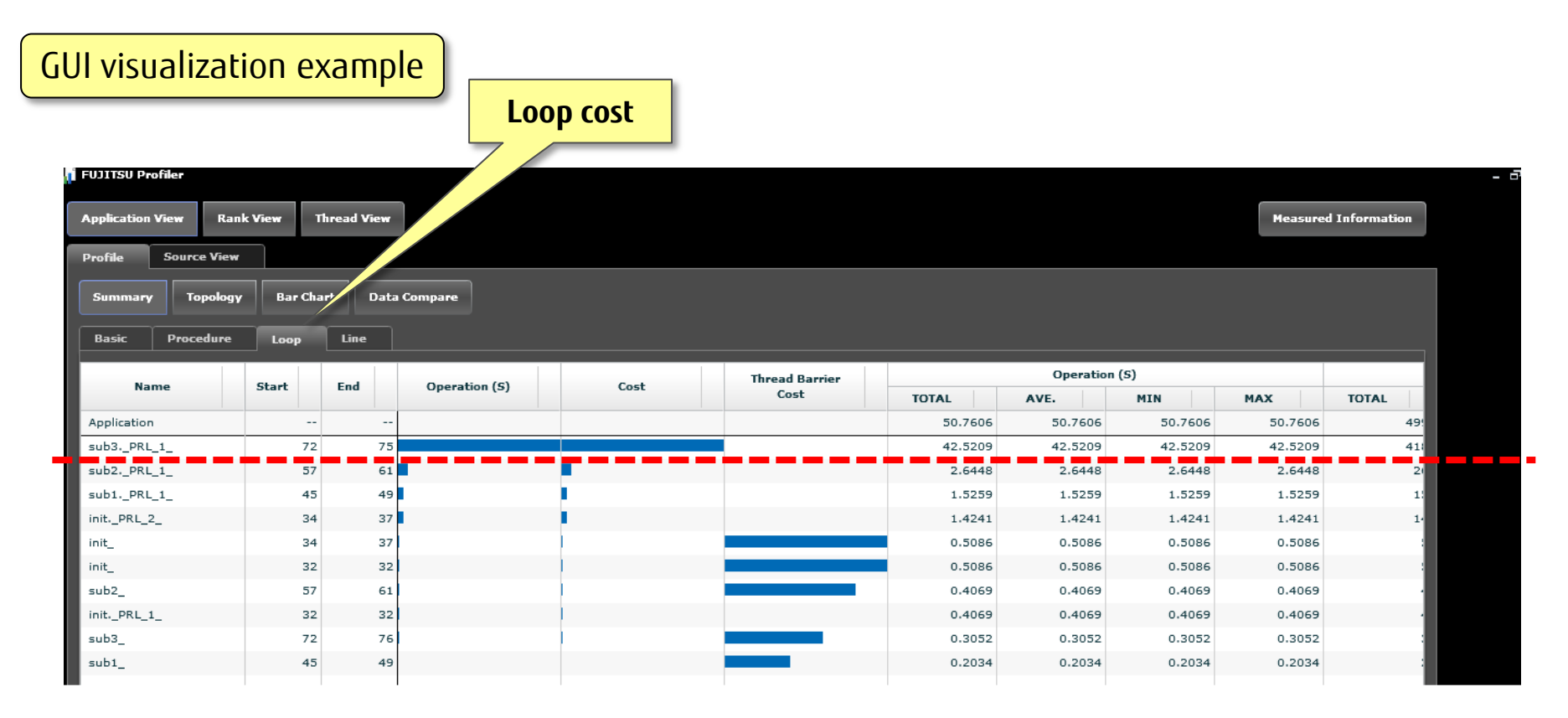

■ You can see that the loop from line number 72 to 75 has a high cost.

■ Next, collect data with the advanced profiler to investigate the high-cost loop in detail.

#### Sequential Tuning: Detailed Analysis of a High-cost Loop **FUJITSU**

 $\blacksquare$  Inserting the fapp information collection routines into a source file

 Insert the advanced profiler routines (fapp\_start and fapp\_stop) before and after the high-cost part (line number 72 to 75) in the source file.

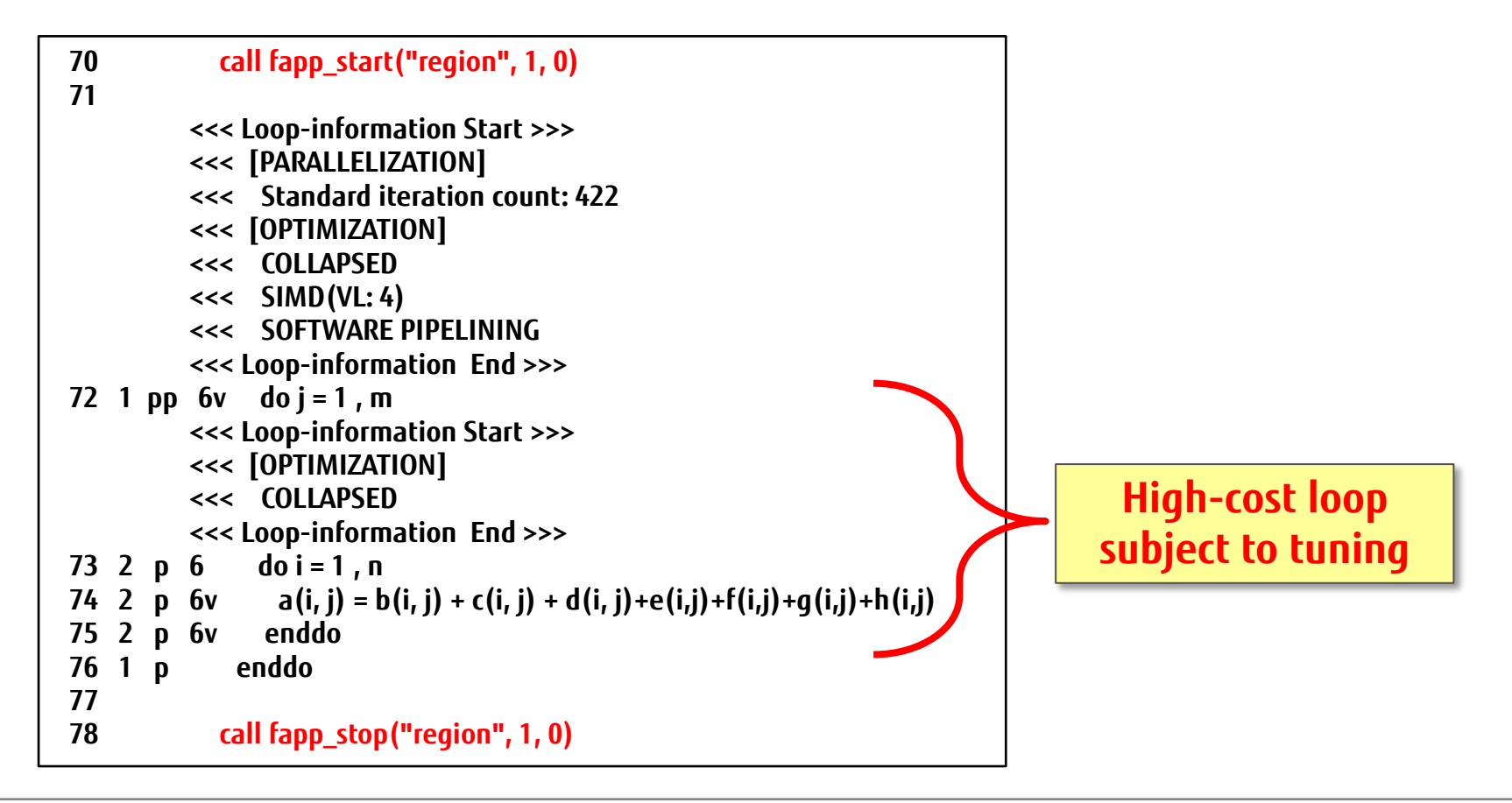

## Sequential Tuning: Detailed Analysis of a High-cost Loop

## ■ Collecting information with the advanced profiler (fapp)

Information collection command example Cache miss rate

## *fapp -C –Ihwm –Hevent=Cache -d prof\_fapp a.out*

- · *-C* : Gives an instruction to collect advanced profiling data.
- · *-Ihwm* : Gives an instruction to collect hardware monitor information.
- · *-Hevent=Cache* : Gives an instruction to collect cache miss ratios.

**For this event, change the specification depending on the purpose of collection. (Multiple specifications are not allowed.)**

**(MEM\_access: Memory access status, Instructions \_SIMD: Execution instruction details (SIMD), Instructions\_NOSIMD: Execution instruction details (NOSIMD), Performance: Instruction execution efficiency, Statistics: CPU core activity status, TLB: TLB miss rate)**

 · *-d* : Specifies the advanced profiling data name (name of the directory storing advanced profiling data files).

## Sequential Tuning: Detailed Analysis of a High-cost Loop

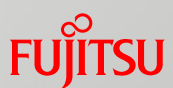

## ■ Text output of visualization and detailed information

Visualization command example | Cache miss rate | This is executed on a login node.

 *fapppx -A –Ihwm -d prof\_fapp –o mem.txt*

- · *-A* : Gives an instruction to output advanced profiling data.
- · *-Ihwm* : Gives an instruction to output hardware monitor information.
- · *-d* : Specifies the advanced profiling data name.
- · *-o* : Gives an instruction on the output destination of advanced profiler information.

## Sequential Tuning: Detailed Analysis of a High-cost Loop

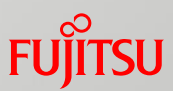

#### Text visualization example

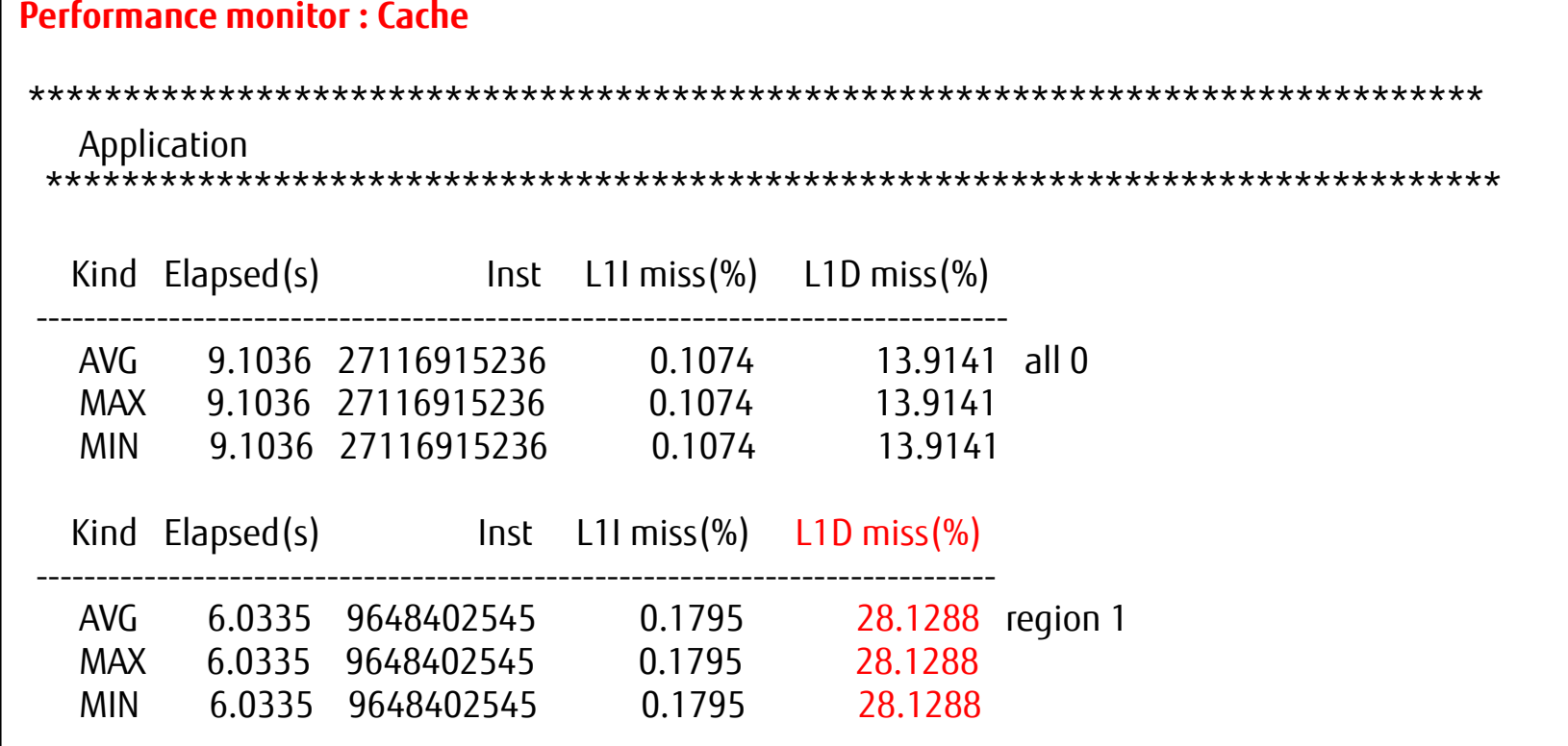

■ You can see that the L1D cache miss rate of an advanced profiler routine, region 1, is about 28%.

#### Sequential Tuning: Detailed Analysis of a High-cost Loop **FUJITSU**

#### ■ GUI output of visualization and detailed information (Cache) GUI visualization example

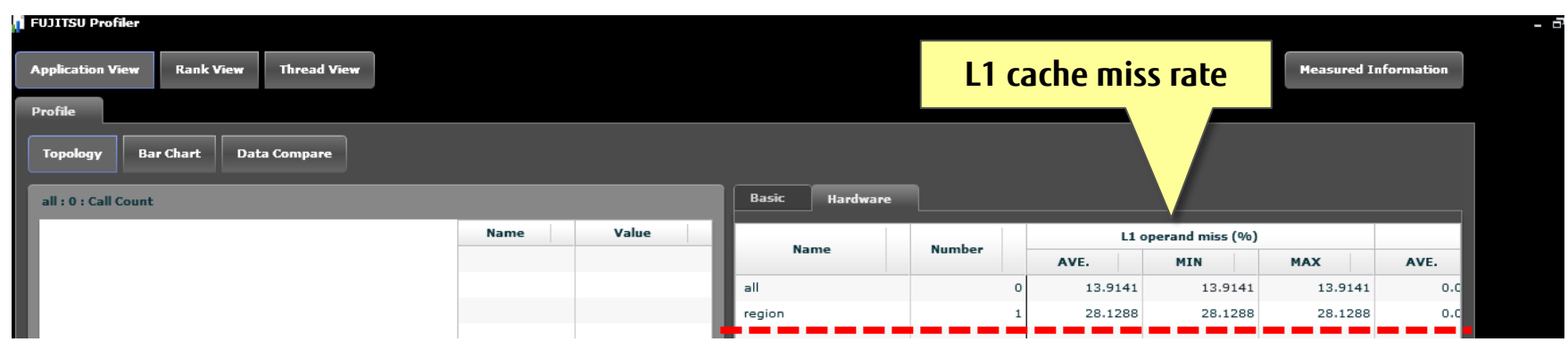

■ You can see that the L1D cache miss rate of an advanced profiler routine, region 1, is about 28%.

# Sequential Tuning : Tuning Work

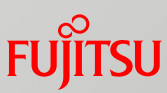

#### **Perform tuning based on the profiler results.**

 L1D cache thrashing occurs because each array is located on a 16-KB boundary. Consequently, the following is a frequent event: No instruction commit due to L2 cache for a floating-point load instruction.

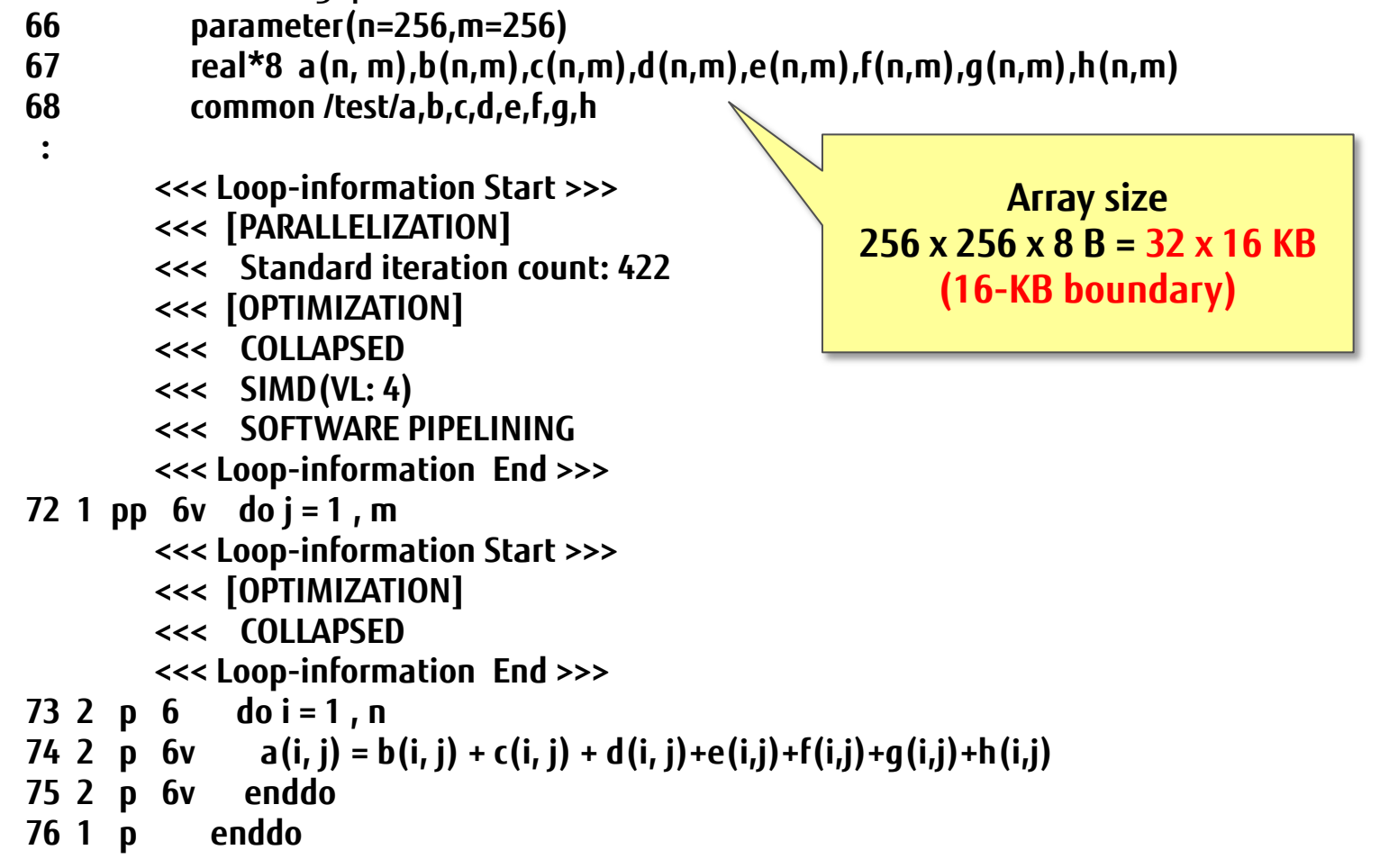

## Sequential Tuning : Tuning Work

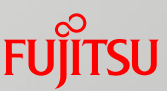

 As a solution, array merging reduces to reduce the number of streams from eight to two, thereby preventing L1D cache thrashing.

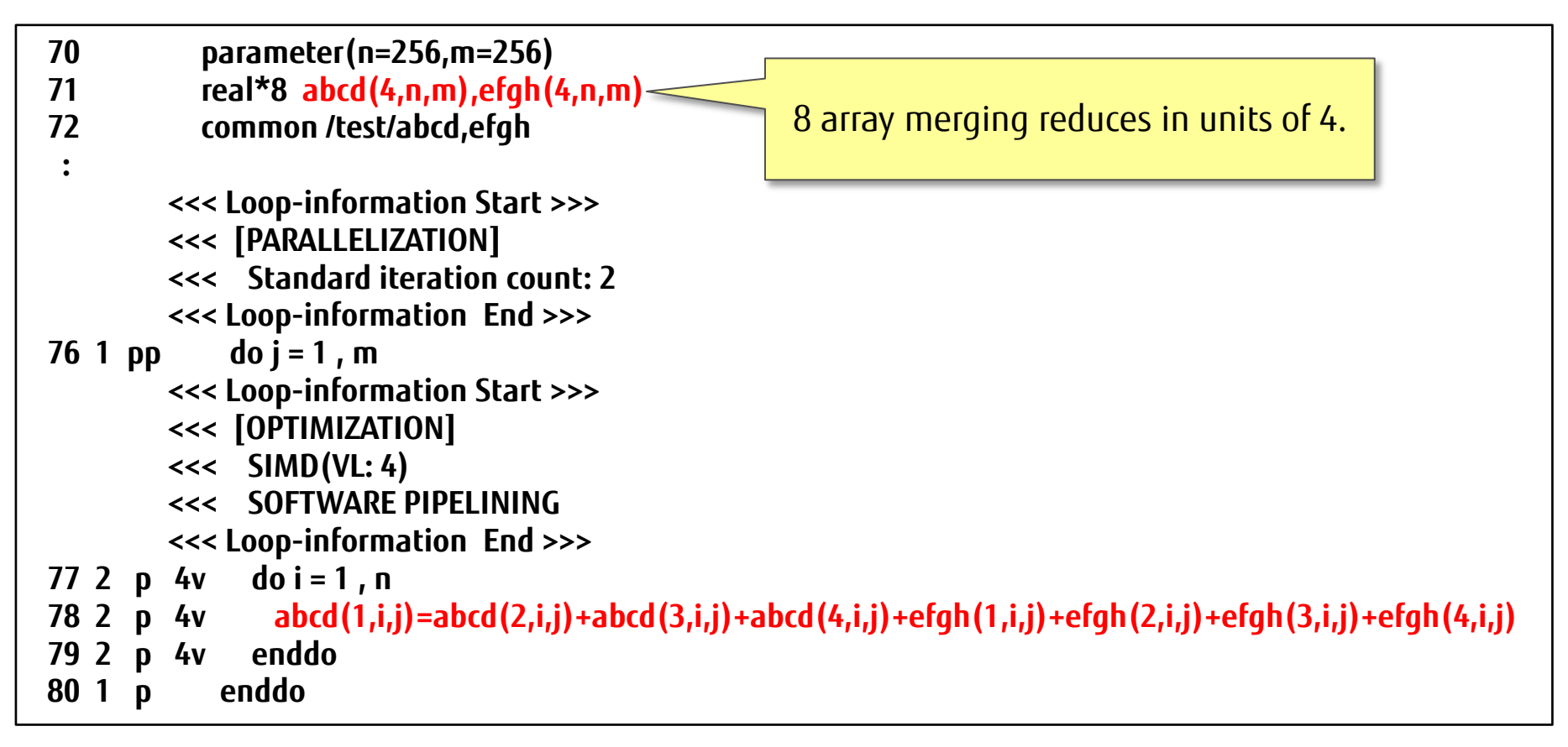

# Sequential Tuning: Verifying Tuning Results

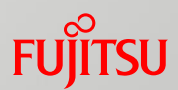

 $\blacksquare$  To check the tuning effect, collect information and check the visualization with the profilers again.

Text visualization example

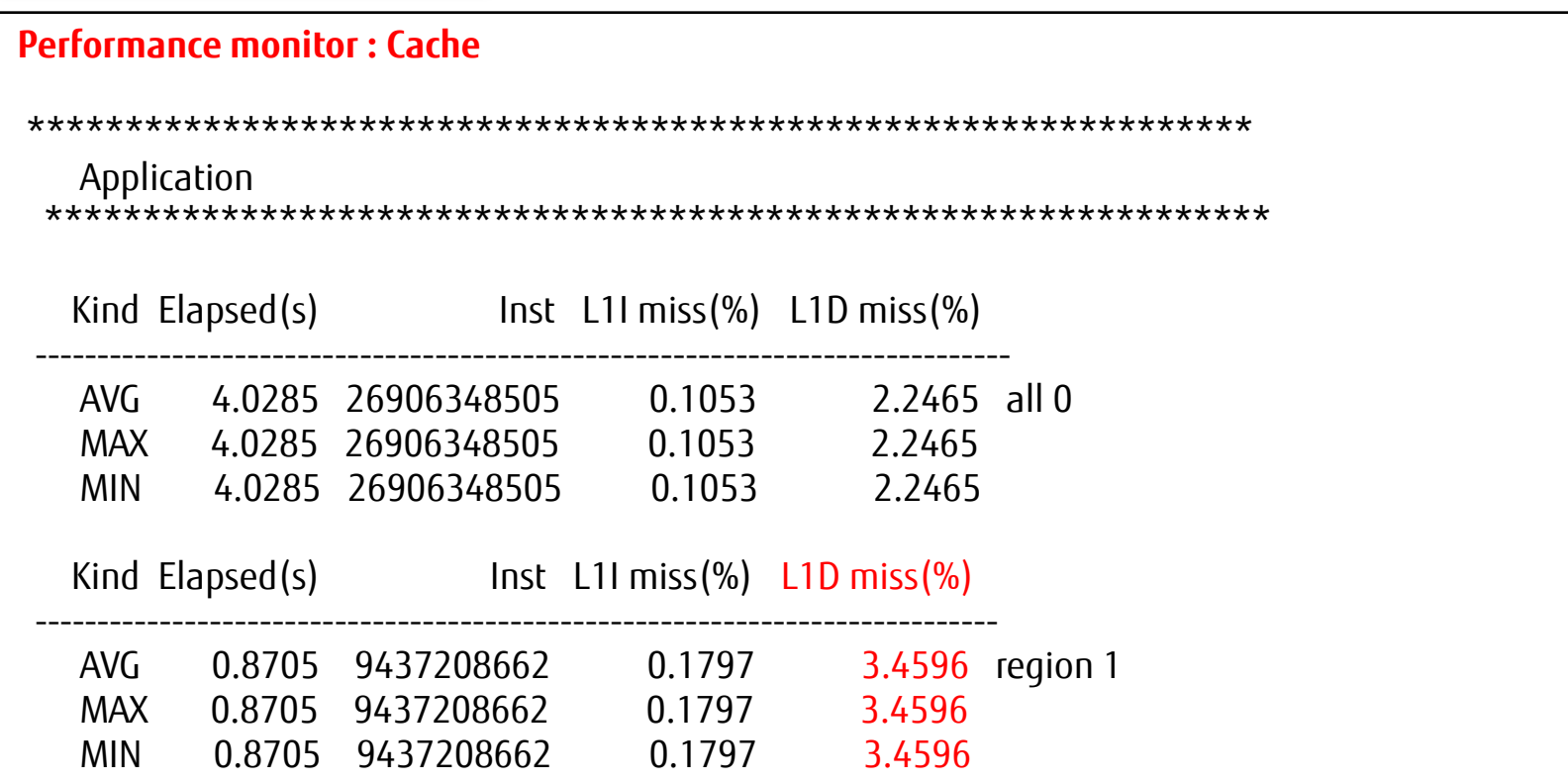

■ You can see that the L1D cache miss rate has improved from about 28% (before improvement) to about 3.46%.

#### Sequential Tuning: Detailed Analysis of a High-cost Loop **FUJITSU**

### ■ GUI output of visualization and detailed information (**Cache**)

#### GUI visualization example

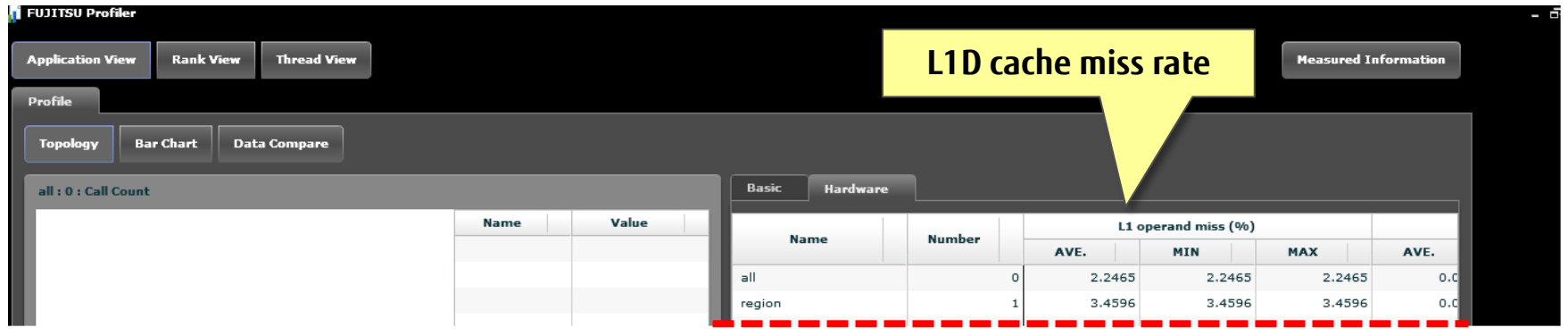

■ You can see that the L1D cache miss rate has improved from about 28% (before improvement) to about 3.46%.

# Sequential Tuning: Verifying Tuning Results

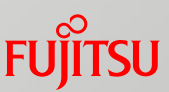

#### Check execution times before and after the tuning.

Text visualization example

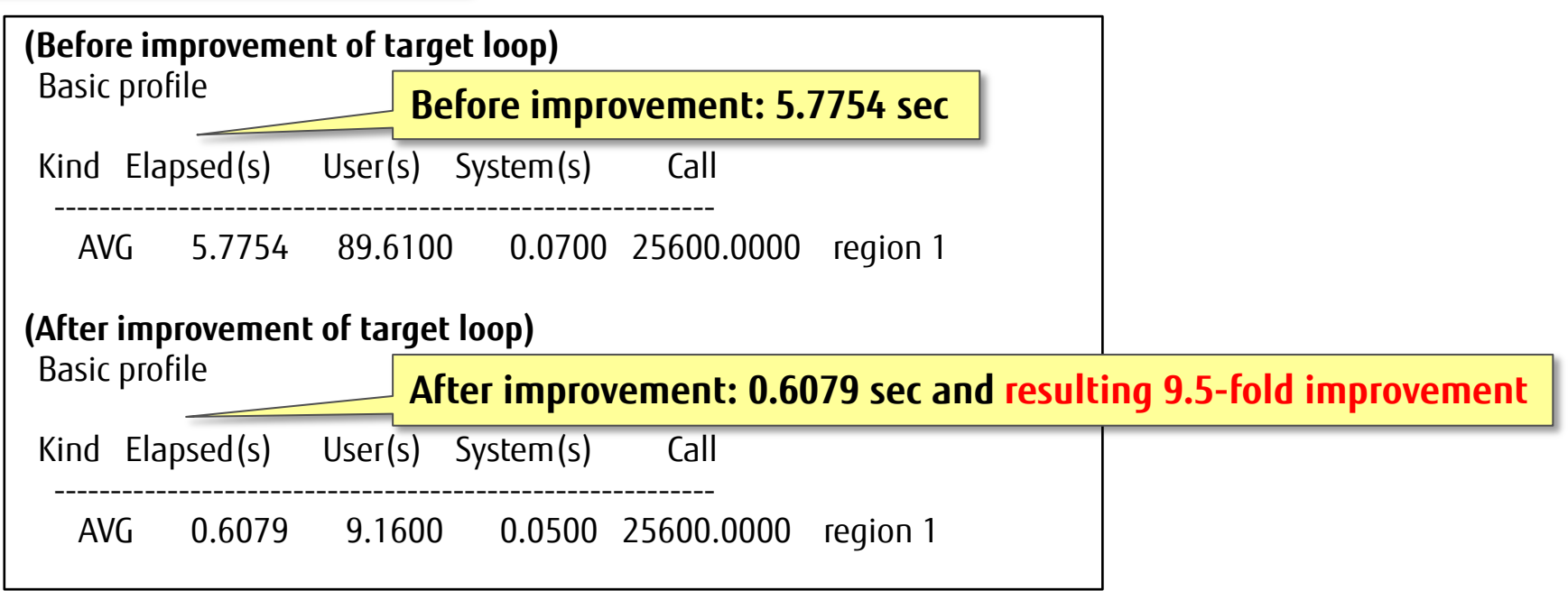

#### Summary of tuning results

- Array merging reduced the number of streams and prevented L1D cache thrashing. The result was an improvement in cache efficiency.
- A comparison between execution times before and after the improvement shows a resulting 9.5-fold improvement at the target loop.

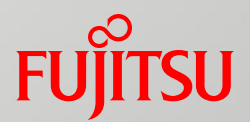

# MPI Tuning

- Cost Information Collection and Simple Analysis
- Detailed Analysis of MPI Information
- Tuning Work
- Verifying Tuning Results

MPI Tuning: Cost Information Collection and Simple Analysis Funry

#### <MPI tuning example>

■ Collecting information with the instant profiler (fipp)

■ Use the fipp and fipppx commands of the instant profiler in the same way as described for sequential tuning. Text visualization example

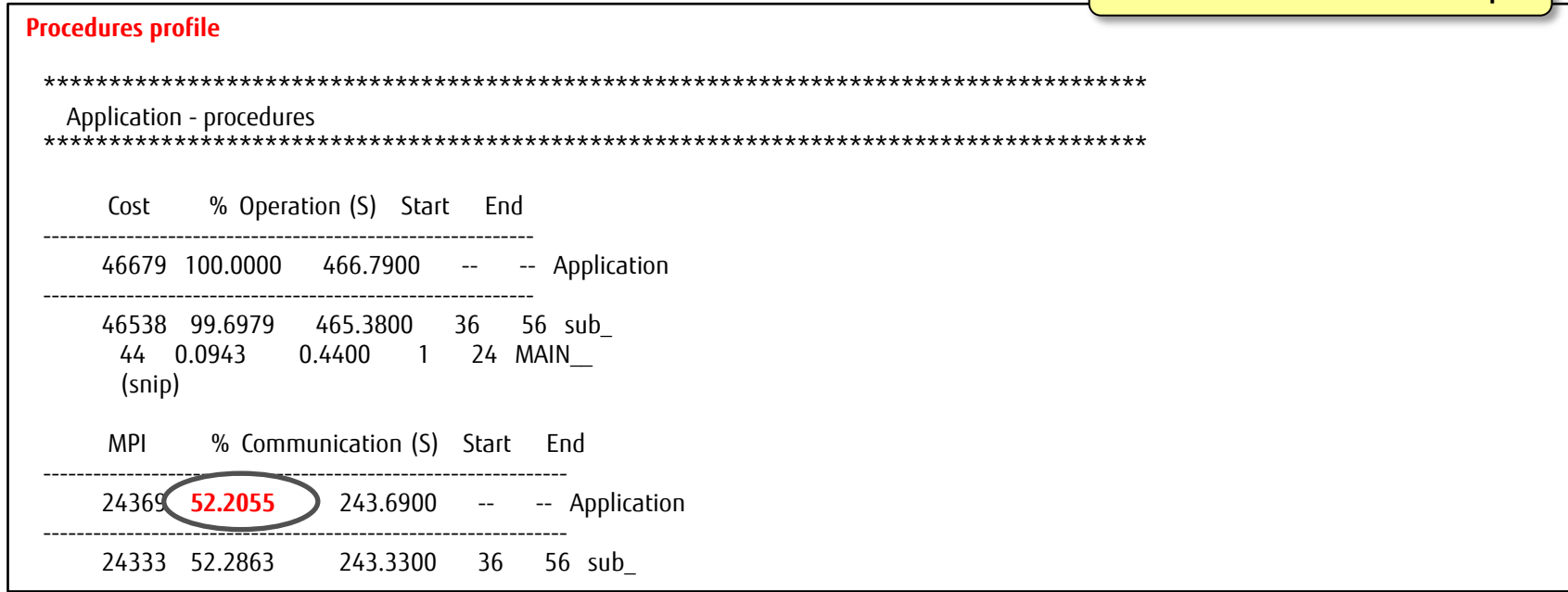

■ You can see that the MPI cost is high since the MPI percentage of the overall application execution time is about 52%.

Collect data with the advanced profiler to investigate the use conditions of the MPI cost.

## MPI Tuning: Cost Information Collection and Simple Analysis Fujitsu

## **GUI** output of visualization and basic information

#### **R** FUJITSU Profiler  $\times$ Process  $134$ 2.9164  $154$ Process **Procedure costs Rank View Thread Application View** Profile **Source View Topology Bar Chart Data Compare** Summary Basic Procedure Loop Line **Operation (S) Communication (S)** Name **Start** End **UTAL** AVE. MIN MAX **UTAL** AVE. MIN MAX 243,4286 Application  $\sim$ 466,2701 29.1419 29.0900 29.1700 15.2143 3,6438 243.0694 sub 36 56 64.8616 29.0539 28.9703 29.1100 15.1918 3.5938 24 0.4394 0.0366  $0.0100$ 0.0798 0.3595 0.0300  $0.0100$ MAIN  $\overline{1}$ \_libc\_poll 0.3994 0.0307  $0.0100$ 0.0599  $0.0000$ 60000  $0.0000$ GI schedy **Total application execution**   $0.0211$  $0.0000$  $0.0000$ **Total MPI time across all**  ძ. 0000 GI memopy  $0.0120$  $0.0000$ **time across all processes processes**

- Check the total application execution time and total MPI time across all processes, and you can see that the MPI percentage is high at about 52%.
- Collect data with the advanced profiler to investigate the use conditions of the MPI cost.

GUI visualization example

### ■ Collecting information with the advanced profiler (fapp)

Information collection command example

## *fapp -C –Impi -d prof\_fapp mpiexec a.out*

- · *-C* : Gives an instruction to collect advanced profiling data.
- · *-Impi* : Gives an instruction to collect MPI information.
- · *-d* : Specifies the advanced profiling data name (name of the directory storing advanced profiling data files).

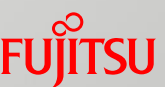

#### ■ Text output of visualization and detailed information (MPI information)

Visualization command example

## *fapppx -A -d prof\_fapp –o mpi.txt*

- · *-A* : Gives an instruction to output advanced profiler information.
- · *-d* : Specifies the advanced profiling data name.
- · *-o* : Gives an instruction on the output destination of advanced profiler information.

For an MPI application, the default of *-I* is *-Impi*. *mpi* means to output MPI information.

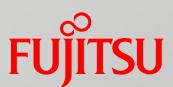

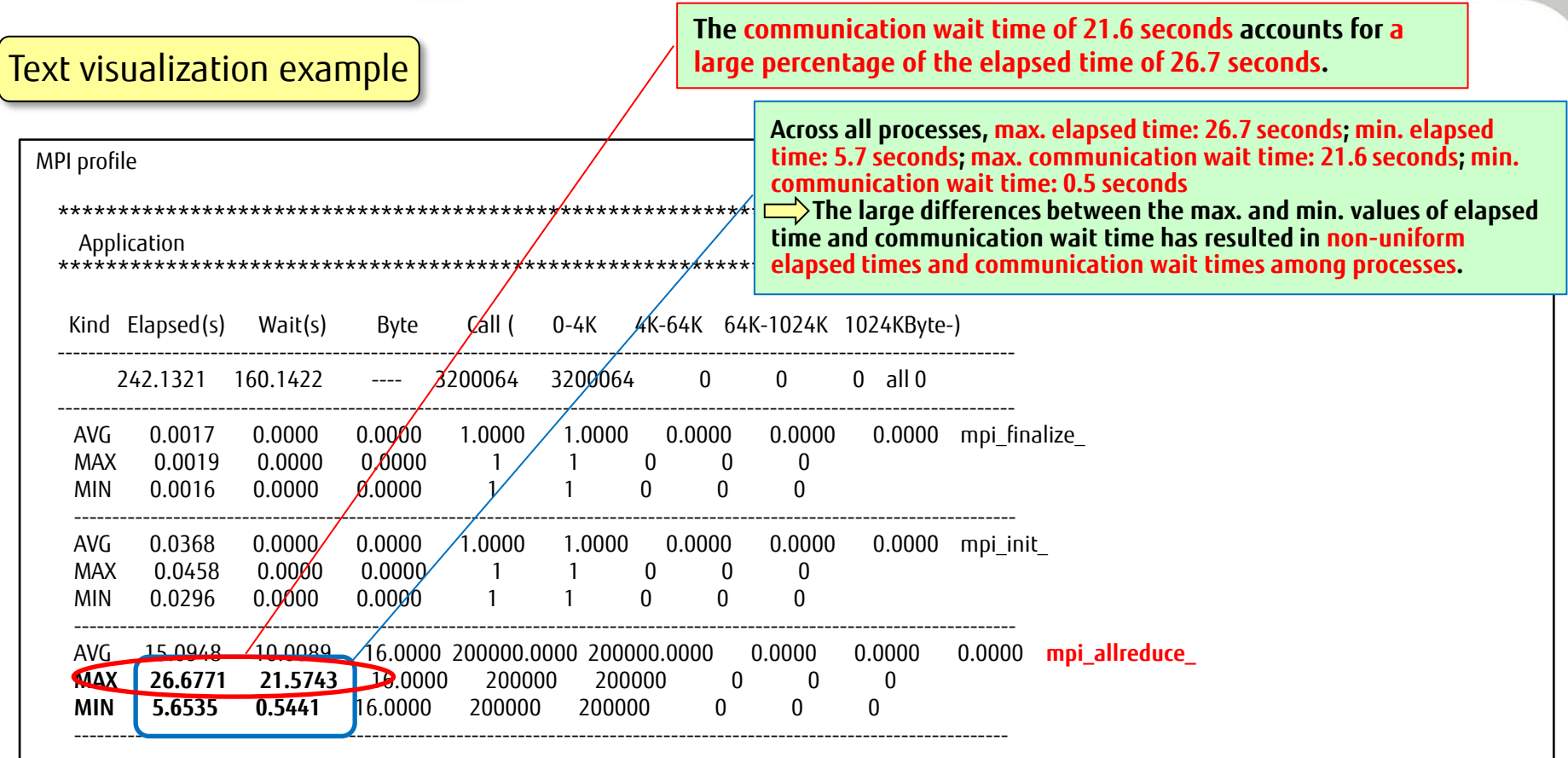

- **MPI\_Allreduce has the highest cost among MPI functions.**
- **The communication wait time of MPI\_Allreduce accounts for a large percentage of the elapsed time.**
- **You can also see that the large differences between the maximum and minimum values of elapsed time and latency has resulted in non-uniform elapsed times and latencies among processes.**
- **Next, check the cost information for the MPI functions of each process in the same text data to check the MPI\_Allreduce status in each process.**

#### Text visualization example

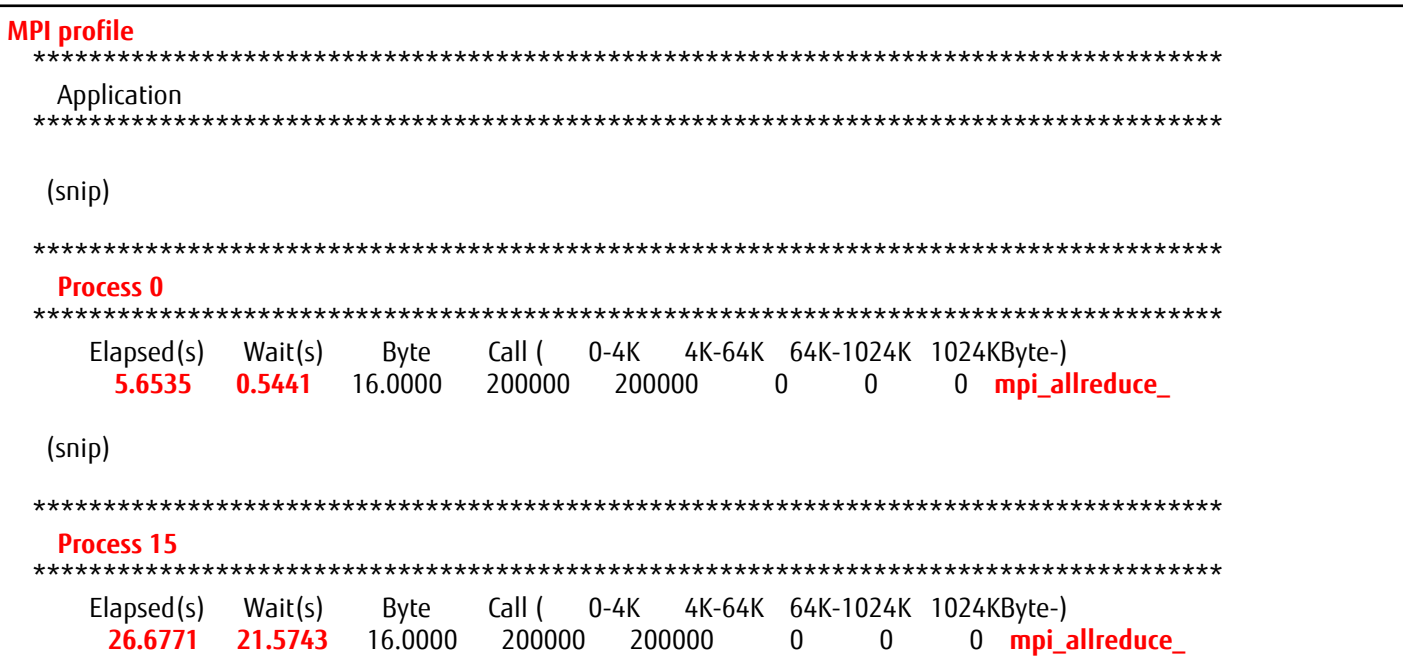

- **Both the elapsed time and communication wait time of process 0 are short, while both the elapsed time and communication wait time of process 15 are long.**
- **A load imbalance has occurred between the processes. Process 15 is waiting for process 0 to finish operation and execute MPI\_Allreduce.**
## **MPI Tuning: Detailed Analysis of MPI Information**

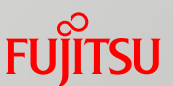

#### Example of GUI output of visualization and detailed Example of you output of visualization and detailed and disualization example

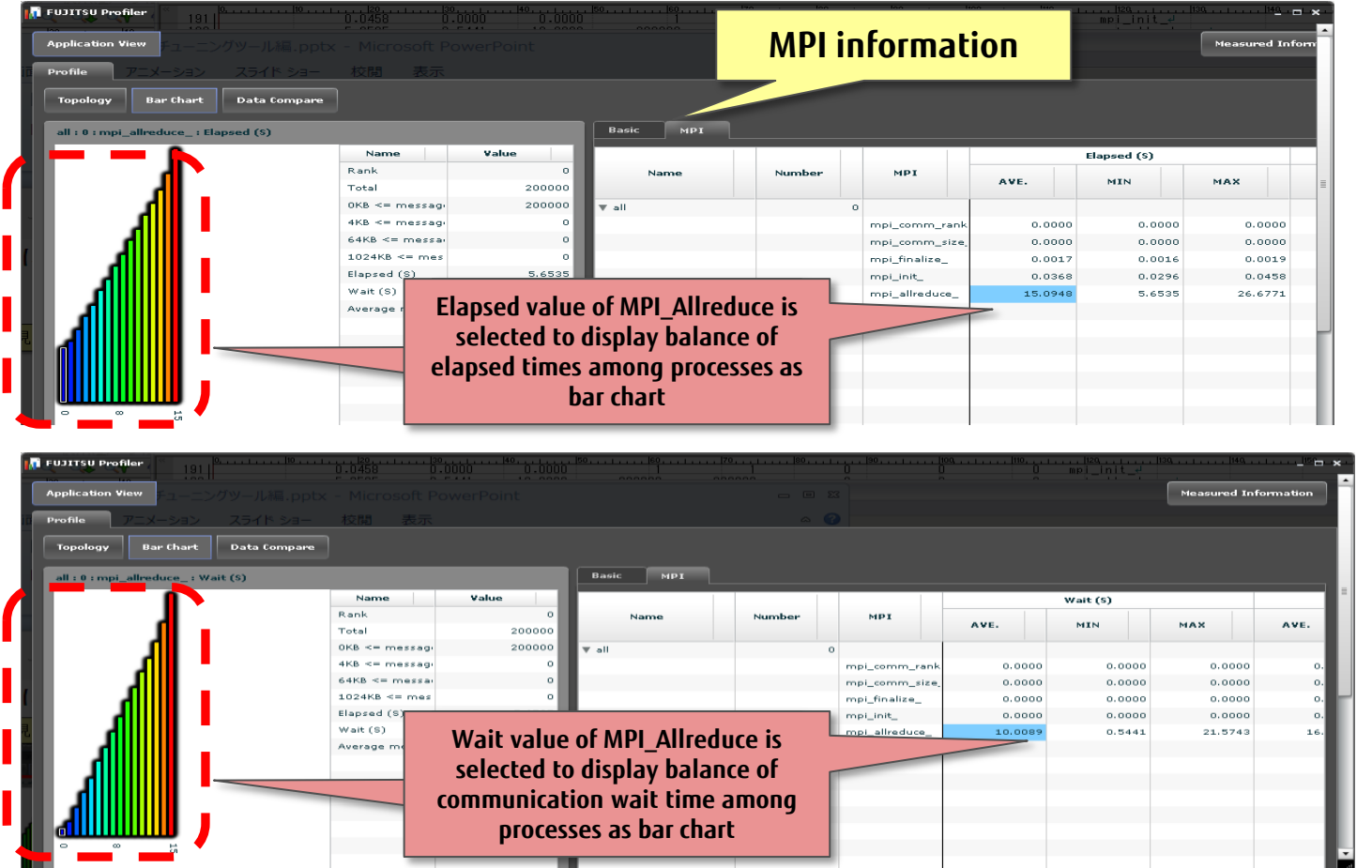

**From the bar charts showing the balance between elapsed times and balance** between communication wait time, you can see that the elapsed time and communication wait time of MPI\_Allreduce vary among processes.

## **MPI Tuning: Tuning Work**

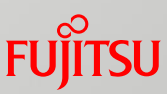

## **Perform tuning based on the profiler results.**

- The elapsed time and communication wait time of an MPI function vary among processes, so consider how the operation load imbalance among the processes can be resolved.
- After checking the source, you will see that a triangular loop  $(*)$  before the high-cost MPI function has been divided into blocks for process parallelization processing. Consequently, the amount of operation calculation varies among processes.

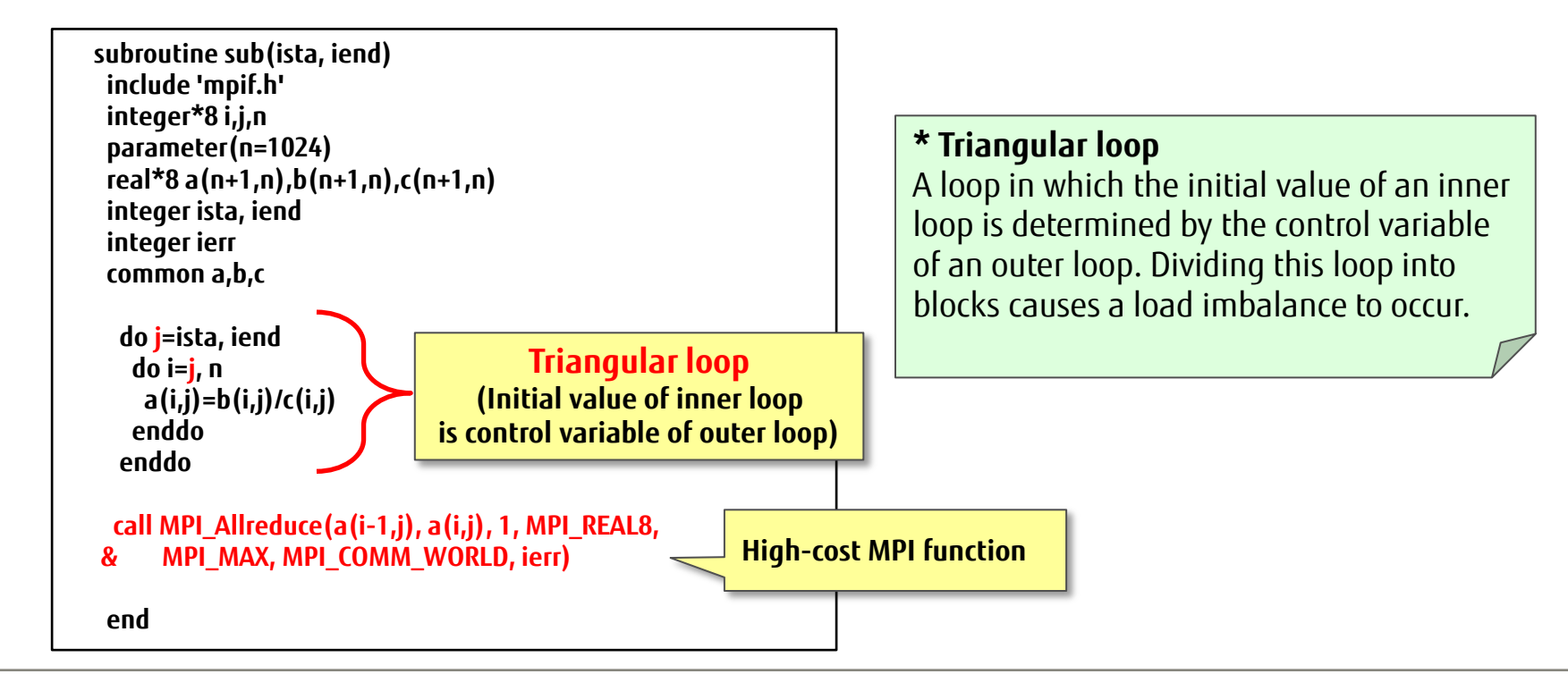

## **MPI Tuning: Tuning Work**

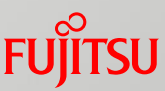

- To improve the imbalance in the amount of calculation among processes, change the method of data division for a triangular loop from block division to cyclic division.
- For cyclic division in a triangular loop, correct the initial and final values and specify the incremental value of the control variable.

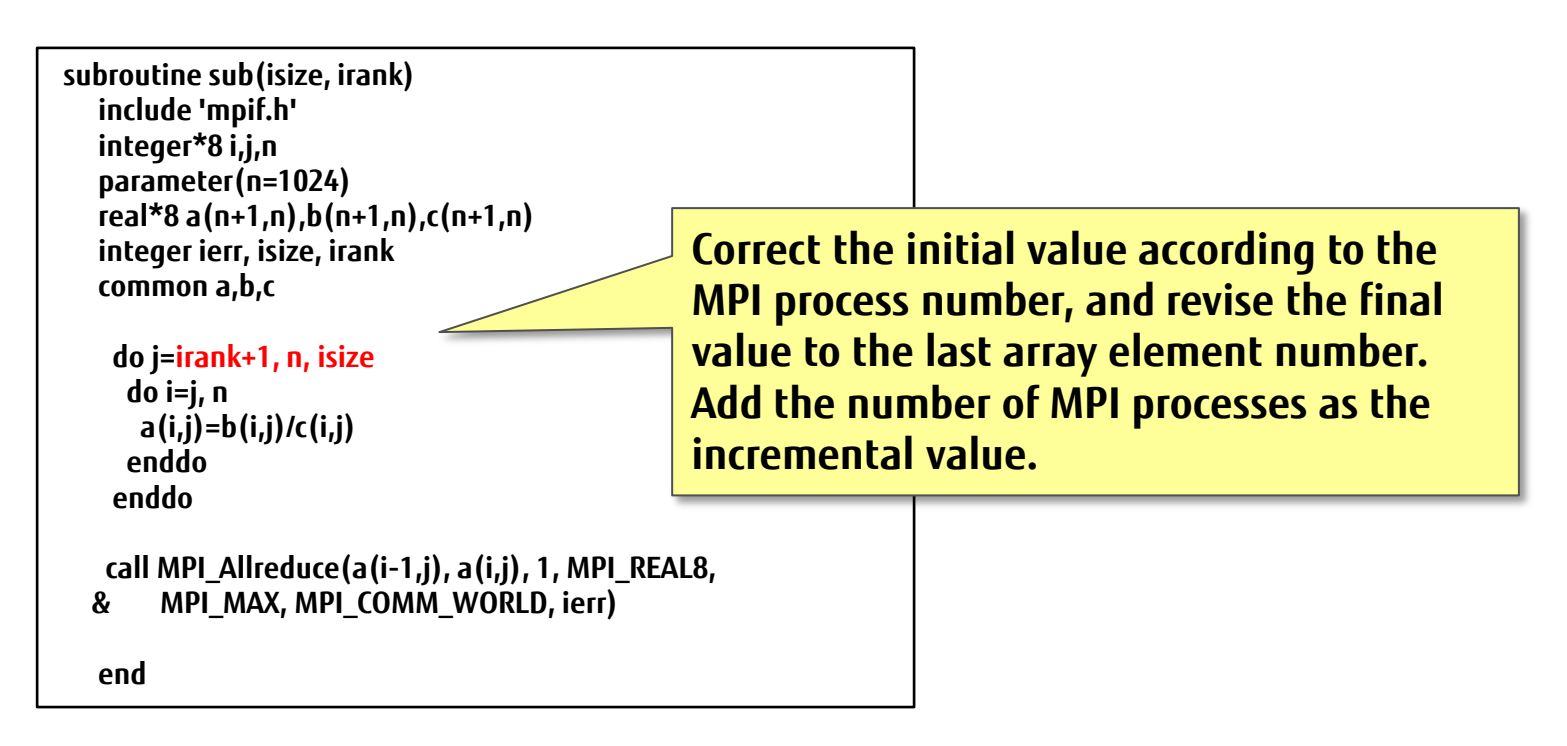

## **MPI Tuning: Verifying Tuning Results**

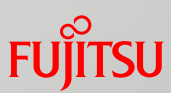

#### $\blacksquare$  To check the tuning effect, collect information and check the visualization with the profilers again.

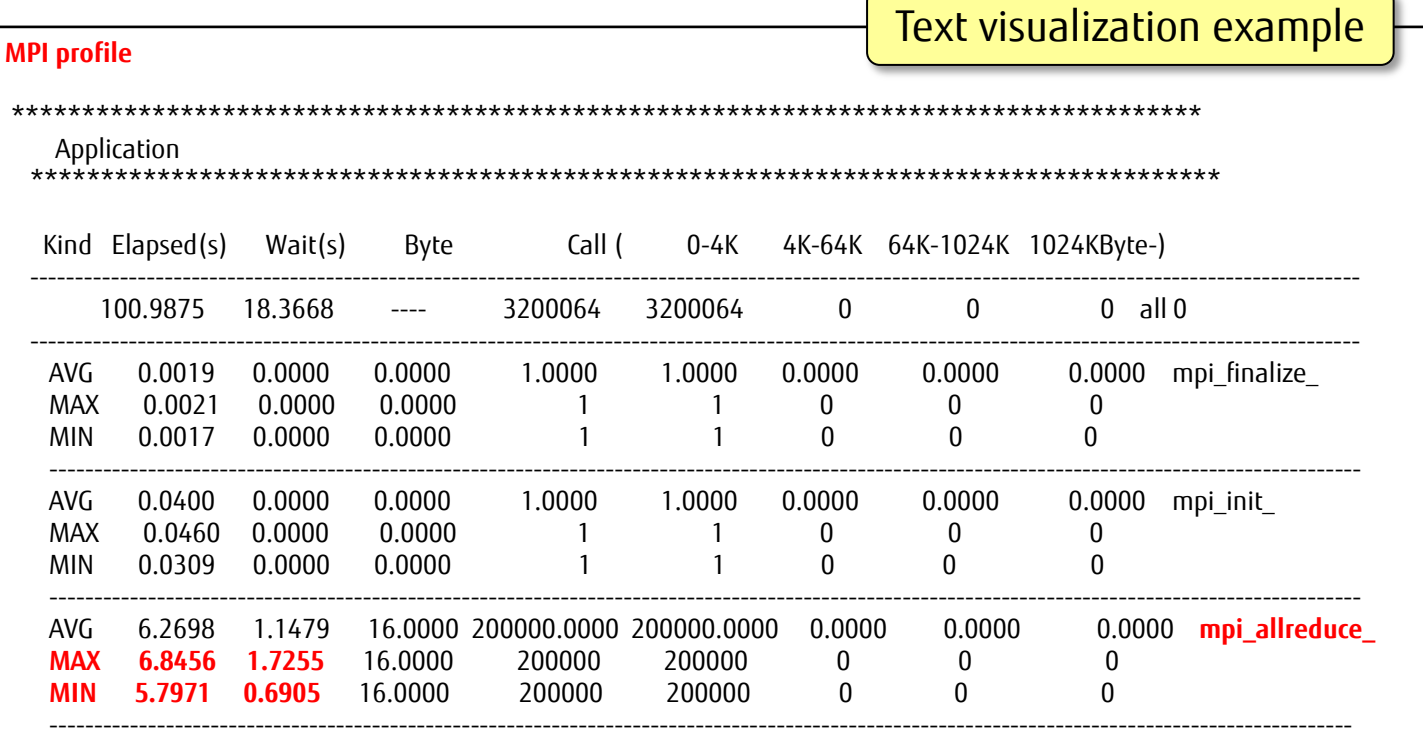

■ You can see that the elapsed time (maximum value) of the MPI\_Allreduce function has improved from 26.7 seconds (before improvement) to 6.8 seconds. Also, the communication wait time (maximum value) has improved from 21.6 seconds (before improvement) to 1.7 seconds (after improvement).

## **MPI Tuning: Verifying Tuning Results**

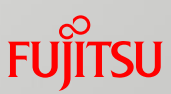

#### Text visualization example

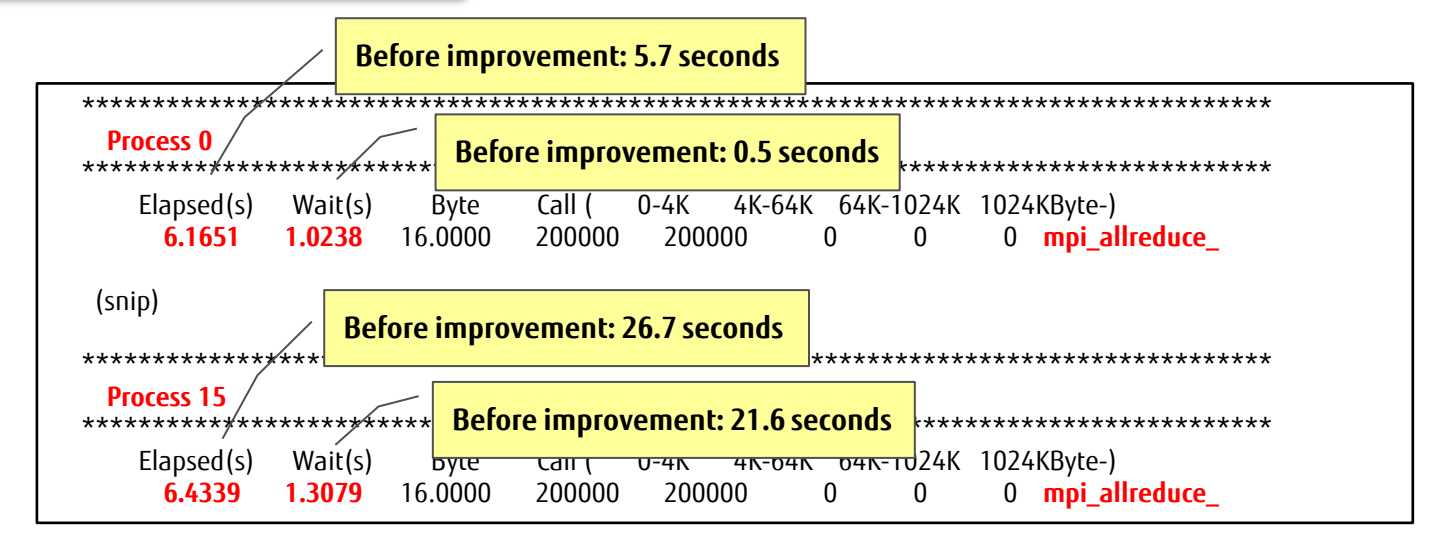

- Before improvement, the large differences in the elapsed time and communication wait time between processes 0 and 15 are due to the effect of operation load imbalance.
- After tuning, the improvement in operation load imbalance reduces variations in the elapsed time and communication wait time between the processes.

## **MPI Tuning: Verifying Tuning Results**

■ Check the execution times before tuning and after improvement.

Profiler output example

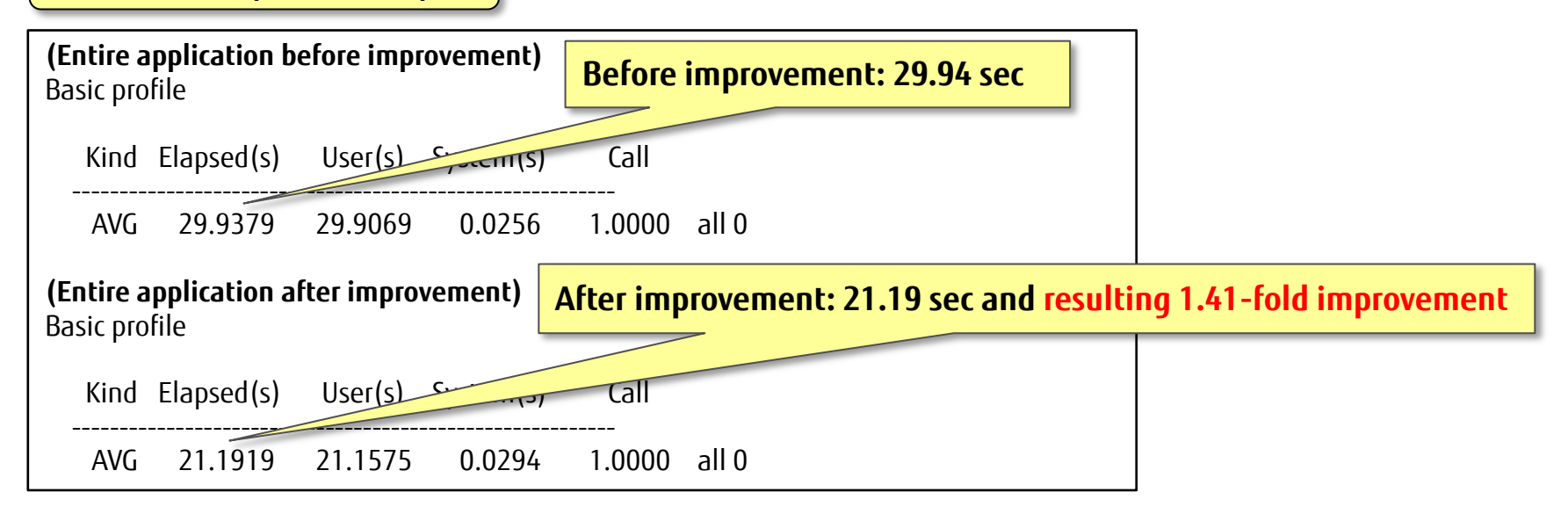

## ■ Summary of tuning results

- The method of division for a triangular loop that causes a communication wait for an MPI function was changed from block division to cyclic division. The result was an improvement in load imbalance between processes.
- A comparison between execution times before and after the improvement shows a resulting 1.41-fold improvement in the entire application.

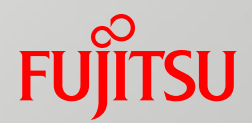

## Precision PA Visibility Function (Excel Format)

- Data Collection (Execution)
- Data Analysis
- Aspects of Excel Sheets

## **Overview**

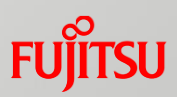

- The precision PA visibility function (Excel format) can analyze data collected in a certain format by importing it to an Excel sheet, and display the results in graphs and tables.
	- This analysis requires that the fapp command be executed eleven times. The reason for that requirement is that hardware counter information of that amount is needed. Consequently, the execution time may differ slightly. Those differences may have the effect of negative numerical values for some information.
	- The operation of the profiler follows the procedure below.
		- 1. Determine a measurement section, and insert information collection routines in a program.
		- 2. Compile the source code.
		- 3. Collect data.
		- 4. Convert data.
		- 5. Analyze data by using the Excel sheet.

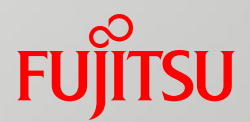

# Data Collection (Execution)

- Measurement Section Specification
- Compilation
- Information Collection by fapp
- Information Collection Command Example

\* For details, see the *Profiler Usage Guide "3.2.4 Compilation"*.

# Data Collection (Execution) (1)

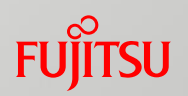

- **Inserting information collection routines for a measurement section** 
	- Determine a measurement section and section name for a program.
	- Insert information collection routines (start\_collection/stop\_collection) for the measurement target section.

Specify the section name in an argument.

```
program
  call start_collection("region1")
  call sub1()
  call sub2()
  call stop_collection("region1")
end
```
**Measurement section enclosed**

**(Precision PA information in this section is collected.)**

## ■ Compilation

■ Program compilation requires a tool library option (-Ntl\_trt), but since the option is specified by default, users do not need to pay special attention to it.

## Data Collection (Execution) (2)

- **Information collection by fapp** 
	- Use the fapp command to collect data.
	- Execute the fapp command a total of eleven times.
	- The following fapp command options must be specified.
		- •-C : Gives an instruction to output advanced profiler information.
		- •-Hpa=*no* : Outputs in the precise PA format or measurement event number specification.
		- •-d *profiling\_data* : Specifies a profiling data name.

#### ■ Options at the data collection time

•–C –d Fapp\_pa -Hpa=*n* a.out

#### *Specify a number between 1 and 11 in n.*

1st time: -Hpa=1, 2nd time: -Hpa=2, 3rd time: -Hpa=3, 4th time: -Hpa=4, 5th time: -Hpa=5, 6th time: -Hpa=6, 7th time: -Hpa=7, 8th time: -Hpa=8, 9th time: -Hpa=9, 10th time: -Hpa=10, 11th time: -Hpa=11

# Data Collection (Execution) (3)

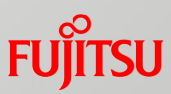

## **Information collection command example**

The following example shows the information collection command executed eleven times.

The fapp command is executed on a compute node.

```
#PA1
fapp –C –d pa1 -Hpa=1 a.out
#PA2
fapp –C –d pa2 -Hpa=2 a.out
#PA3
fapp –C –d pa3 -Hpa=3 a.out
#PA4
fapp –C –d pa4 -Hpa=4 a.out
#PA5
fapp –C –d pa5 -Hpa=5 a.out
#PA6
fapp –C –d pa6 -Hpa=6 a.out
#PA7
fapp –C –d pa7 -Hpa=7 a.out
#PA8
fapp –C –d pa8 -Hpa=8 a.out
#PA9
fapp –C –d pa9 -Hpa=9 a.out
#PA10
fapp –C –d pa10 -Hpa=10 a.out
#PA11
fapp –C –d pa11 -Hpa=11 a.out
```
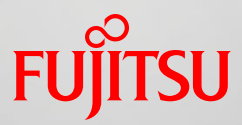

## Data Analysis

- Information Output by fapppx
- Information Output Command Example
- Operations in Excel

# Data Analysis (1)

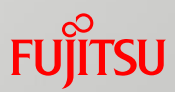

- **Information output by fapppx** 
	- The data output by fapppx must be converted to CSV format before analysis on an Excel sheet.
	- The following fapppx options must be specified.
		- •-A: Gives an instruction to output advanced profiler information.
		- •-tcsv: Outputs collected information as a CSV file.
		- •-H *hardmon* : Specifies output in the format for hardware monitor information (precision PA).
		- •-d *profiling\_data* : Specifies the profiling data to be analyzed.
	- The precision PA information file to be output for importing tabulated results must have the following name:

•**output\_prof\_1.csv to output\_prof\_11.csv**

## Data Analysis (2)

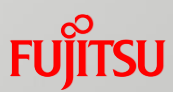

#### **Information output command example**

Collected data is converted into CSV data. The fapppx command is executed on a login node at the front end.

```
#PA1
fapppx –A –d pa1 -o output_prof_1.csv –tcsv -Hpa
#PA2
fapppx –A –d pa2 -o output_prof_2.csv –tcsv -Hpa
#PA3
fapppx –A –d pa3 -o output_prof_3.csv –tcsv -Hpa
#PA4
fapppx –A –d pa4 –o output_prof_4.csv –tcsv -Hpa
#PA5
fapppx –A –d pa5 -o output_prof_5.csv –tcsv -Hpa
#PA6
fapppx –A –d pa6 –o output_prof_6.csv –tcsv -Hpa
#PA7
fapppx –A –d pa7 –o output_prof_7.csv –tcsv –Hpa
#PA8
fapppx –A –d pa8 –o output_prof_8.csv –tcsv -Hpa
#PA9
fapppx –A –d pa9 -o output_prof_9.csv –tcsv -Hpa
#PA10
fapppx –A –d pa10 –o output_prof_10.csv –tcsv -Hpa
#PA11
fapppx –A –d pa11 –o output_prof_11.csv –tcsv –Hpa
```
## Data Analysis (3)

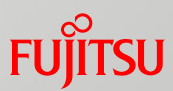

## Operations in Excel

- Arranging data
	- Prepare an Excel worksheet for importing data.
	- Place each CSV file (output\_prof\_1.csv to output\_prof\_11.csv) output by the fapppx command in the same folder as the above Excel worksheet.
- Double-click the Excel sheet to start Excel, and a macro runs automatically to start reading the CSV file.
- Removing the security warning
	- This Excel sheet uses a macro. Therefore, if macros are disabled in your security settings, enable macros.
	- If macros cannot run in Excel, change the Excel macro security level.
	- The operations to enable macros vary depending on the Excel version.

## Data Analysis (4)

■ Specifying a process number

A process number specification dialog box appears automatically when the macro starts. Specify the process number of the process to analyze.

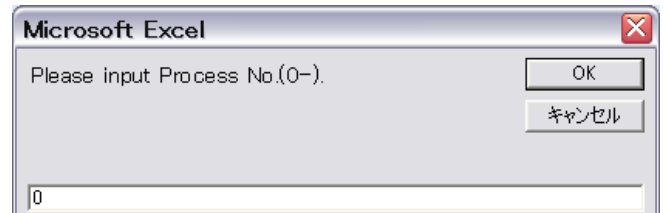

**Microsoft Excel** 

There is no specified process.

**OK** 

Note: If the folder does not contain the target file (output\_prof\_1.csv to output\_prof\_11.csv) or if the specified process number is wrong, processing stops and Excel quits.

#### Specifying a section name (measurement section)

A region name specification dialog box appears when there are no process specification errors. Specify the name of the section to analyze.

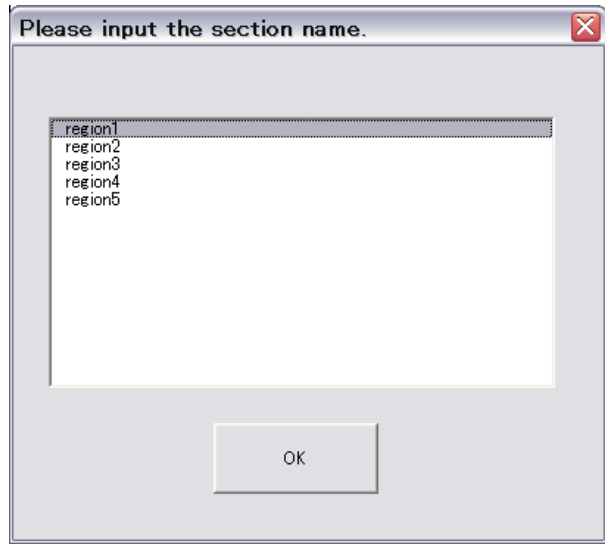

Microsoft Excel

Processing is ended.

C:¥output\_prof\_1.csv There is no file

OK

⊠

## Data Analysis (5)

■ Generating an Excel sheet

Excel sheet generation begins when there are no measurement section specification errors.

#### **Notice:**

Data is collected eleven times, and the resulting data contains some differences. These differences appear at the bottom of the second Excel sheet.

 If the execution time differs from the first execution time by 5% or more (shown as 95% or less or 105% or more), a warning dialog box appears.

 If the difference is large and high precision is required, you are recommended to check this execution time difference and collect data again in order to use data with insignificant differences.

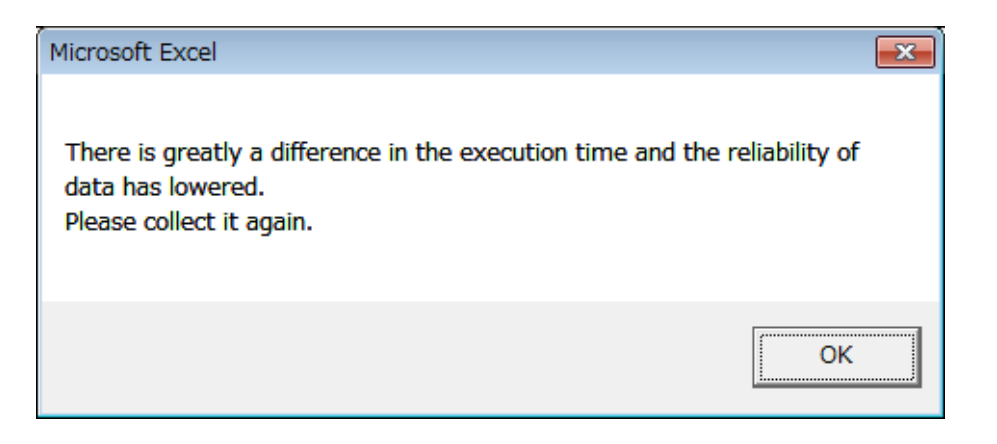

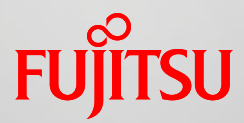

# **Tabulated Result Example** Aspects of Excel Sheets

## Aspects of Excel Sheets

- Tabulated result example (1)
	- The tabulated results are output to an Excel sheet (two A4 pages when printed).
	- The following information is tabulated on the first page.

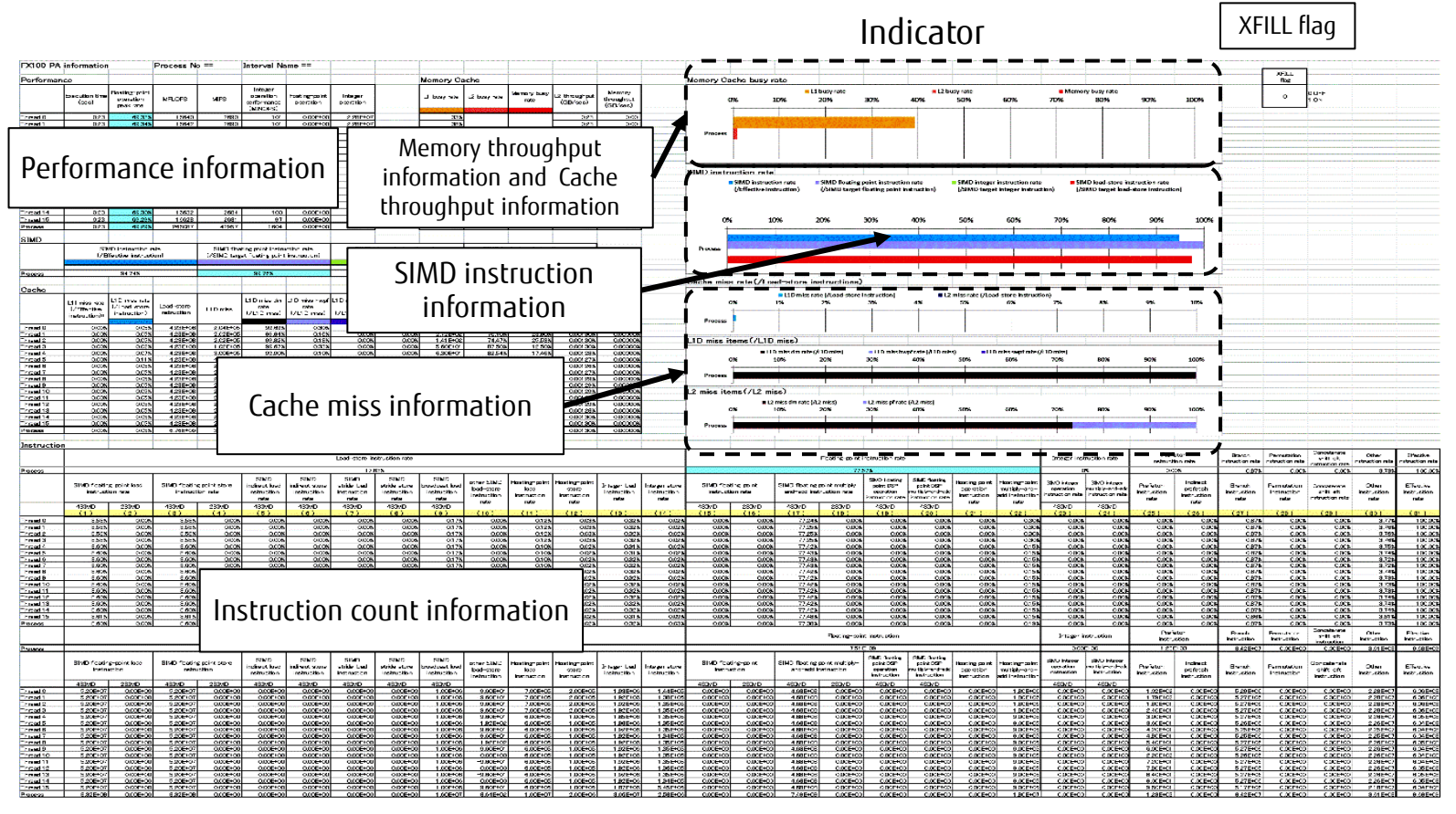

## Aspects of Excel Sheets

## ■ Tabulated result example (2)

■ The second pages contains a graph and the tabulated time information from which the graph was generated.

**\* For details on the contents, see "PA Information Lists" in "Chapter 6 PA Event."**

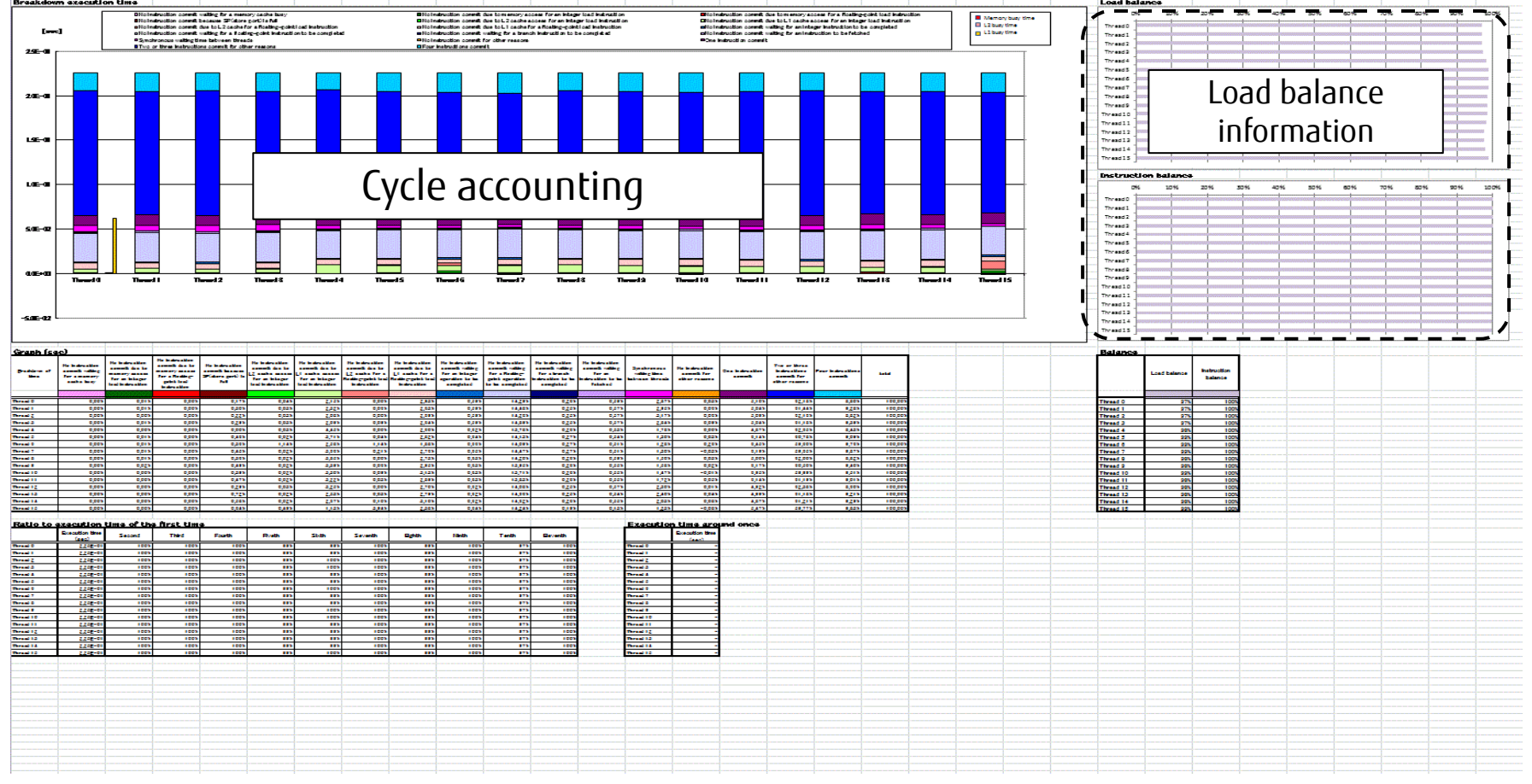

## Revision History

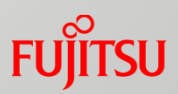

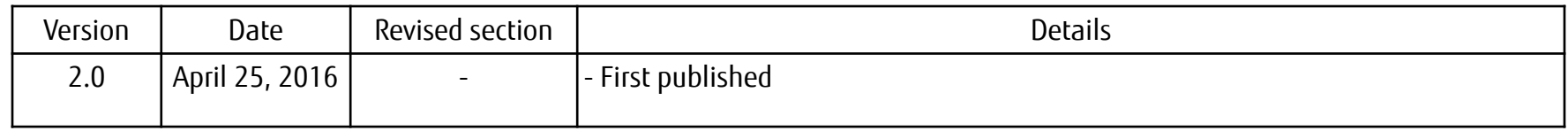

# FUJITSU

shaping tomorrow with you